## **PowerView 6000**

**Digital Surveillance System**

**User Manual**

#### **Copyright**

The documentation and the software included with this product are copyrighted 2006 by Advantech Co., Ltd. All rights are reserved. Advantech Co., Ltd. reserves the right to make improvements in the products described in this manual at any time without notice. No part of this manual may be reproduced, copied, translated or transmitted in any form or by any means without the prior written permission of Advantech Co., Ltd. Information provided in this manual is intended to be accurate and reliable. However, Advantech Co., Ltd. assumes no responsibility for its use, nor for any infringements of the rights of third parties, which may result from its use.

#### **Acknowledgements**

Intel and Pentium are trademarks of Intel Corporation.

Microsoft Windows and MS-DOS are registered trademarks of Microsoft Corp.

All other product names or trademarks are properties of their respective owners.

*PowerView 6000 User Manual ii* Part No. 200G000100 1st Edition Printed in Taiwan November 15, 2006

#### **Product Warranty (2 years)**

Advantech warrants to you, the original purchaser, that each of its products will be free from defects in materials and workmanship for two years from the date of purchase.

This warranty does not apply to any products which have been repaired or altered by persons other than repair personnel authorized by Advantech, or which have been subject to misuse, abuse, accident or improper installation. Advantech assumes no liability under the terms of this warranty as a consequence of such events.

Because of Advantech's high quality-control standards and rigorous testing, most of our customers never need to use our repair service. If an Advantech product is defective, it will be repaired or replaced at no charge during the warranty period. For out-of-warranty repairs, you will be billed according to the cost of replacement materials, service time and freight. Please consult your dealer for more details.

If you think you have a defective product, follow these steps:

- 1. Collect all the information about the problem encountered. (For example, CPU speed, Advantech products used, other hardware and software used, etc.) Note anything abnormal and list any onscreen messages you get when the problem occurs.
- 2. Call your dealer and describe the problem. Please have your manual, product, and any helpful information readily available.
- 3. If your product is diagnosed as defective, obtain an RMA (return merchandise authorization) number from your dealer. This allows us to process your return more quickly.
- 4. Carefully pack the defective product, a fully-completed Repair and Replacement Order Card and a photocopy proof of purchase date (such as your sales receipt) in a shippable container. A product returned without proof of the purchase date is not eligible for warranty service.
- 5. Write the RMA number visibly on the outside of the package and ship it prepaid to your dealer.

#### **CE**

This product has passed the CE test for environmental specifications when shielded cables are used for external wiring. We recommend the use of shielded cables. This kind of cable is available from Advantech. Please contact your local supplier for ordering information.

#### **CE**

This product has passed the CE test for environmental specifications. Test conditions for passing included the equipment being operated within an industrial enclosure. In order to protect the product from being damaged by ESD (Electrostatic Discharge) and EMI leakage, we strongly recommend the use of CE-compliant industrial enclosure products.

#### **FCC Class A**

This equipment has been tested and found to comply with the limits for a Class A digital device, pursuant to part 15 of the FCC Rules. These limits are designed to provide reasonable protection against harmful interference when the equipment is operated in a commercial environment. This equipment generates, uses, and can radiate radio frequency energy and, if not installed and used in accordance with the instruction manual, may cause harmful interference to radio communications. Operation of this equipment in a residential area is likely to cause harmful interference in which case the user will be required to correct the interference at his own expense.

#### *Caution!*

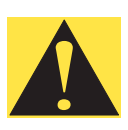

*There is a danger of a new battery exploding if it is incorrectly installed. Do not attempt to recharge, force open, or heat the battery. Replace the battery only with the same or equivalent type recommended by the manufacturer. Discard used batteries according to the manufacturerís instructions.*

*Achtung!*

### **FCC Class B**

This equipment has been tested and found to comply with the limits for a Class B digital device, pursuant to part 15 of the FCC Rules. These limits are designed to provide reasonable protection against harmful interference in a residential installation. This equipment generates, uses and can radiate radio frequency energy and, if not installed and used in accordance with the instructions, may cause harmful interference to radio communications. However, there is no guarantee that interference will not occur in a particular installation. If this equipment does cause harmful interference to radio or television reception, which can be determined by turning the equipment off and on, the user is encouraged to try to correct the interference by one or more of the following measures:

- Reorient or relocate the receiving antenna.
- Increase the separation between the equipment and receiver.
- Connect the equipment into an outlet on a circuit different from that to which the receiver is connected.
- Consult the dealer or an experienced radio/TV technician for help.

#### **FM**

This equipment has passed the FM certification. According to the National Fire Protection Association, work sites are classified into different classes, divisions and groups, based on hazard considerations. This equipment is compliant with the specifications of Class I, Division 2, Groups A, B, C and D indoor hazards.

#### **Technical Support and Assistance**

- 1. Visit the Advantech web site at **www.advantech.com/support** where you can find the latest information about the product.
- 2. Contact your distributor, sales representative, or Advantech's customer service center for technical support if you need additional assistance. Please have the following information ready before you call:
	- $=$  Product name and serial number
	- Description of your peripheral attachments
	- Description of your software (operating system, version, application software, etc.)
	- A complete description of the problem
	- The exact wording of any error messages

To assist us in making improvements to this manual, we would welcome comments and constructive criticism. Please send all such - in writing to: support@advantech.com

### **Safety Instructions**

- 1. Read these safety instructions carefully.
- 2. Keep this User Manual for later reference.
- 3. Disconnect this equipment from any AC outlet before cleaning. Use a damp cloth. Do not use liquid or spray detergents for cleaning.
- 4. For plug-in equipment, the power outlet socket must be located near the equipment and must be easily accessible.
- 5. Keep this equipment away from humidity.
- 6. Put this equipment on a reliable surface during installation. Dropping it or letting it fall may cause damage.
- 7. The openings on the enclosure are for air convection. Protect the equipment from overheating. DO NOT COVER THE OPENINGS.
- 8. Make sure the voltage of the power source is correct before connecting the equipment to the power outlet.
- 9. Position the power cord so that people cannot step on it. Do not place anything over the power cord.
- 10. All cautions and warnings on the equipment should be noted.
- 11. If the equipment is not used for a long time, disconnect it from the power source to avoid damage by transient overvoltage.
- 12. Never pour any liquid into an opening. This may cause fire or electrical shock.
- 13. Never open the equipment. For safety reasons, the equipment should be opened only by qualified service personnel.
- 14. If one of the following situations arises, get the equipment checked by service personnel:
	- $\overline{\phantom{a}}$  The power cord or plug is damaged.
	- Liquid has penetrated into the equipment.
	- The equipment has been exposed to moisture.
	- The equipment does not work well, or you cannot get it to work according to the user's manual.
- The equipment has been dropped and damaged.
- $\overline{\phantom{a}}$  The equipment has obvious signs of breakage.
- 15. DO NOT LEAVE THIS EQUIPMENT IN AN ENVIRONMENT WHERE THE STORAGE TEMPERATURE MAY GO BELOW - 20° C (-4° F) OR ABOVE 60° C (140° F). THIS COULD DAM-AGE THE EQUIPMENT. THE EQUIPMENT SHOULD BE IN A CONTROLLED ENVIRONMENT.
- 16. CAUTION: DANGER OF EXPLOSION IF BATTERY IS INCORRECTLY REPLACED. REPLACE ONLY WITH THE SAME OR EQUIVALENT TYPE RECOMMENDED BY THE MANUFACTURER, DISCARD USED BATTERIES ACCORD-ING TO THE MANUFACTURER'S INSTRUCTIONS.

The sound pressure level at the operator's position according to IEC 704- 1:1982 is no more than 70 dB (A).

DISCLAIMER: This set of instructions is given according to IEC 704-1. Advantech disclaims all responsibility for the accuracy of any statements contained herein.

#### **Wichtige Sicherheishinweise**

- 1. Bitte lesen sie Sich diese Hinweise sorgfältig durch.
- 2. Heben Sie diese Anleitung für den späteren Gebrauch auf.
- 3. Vor jedem Reinigen ist das Gerät vom Stromnetz zu trennen. Verwenden Sie Keine Flüssig-oder Aerosolreiniger. Am besten dient ein angefeuchtetes Tuch zur Reinigung.
- 4. Die NetzanschluBsteckdose soll nahe dem Gerät angebracht und leicht zugänglich sein.
- 5. Das Gerät ist vor Feuchtigkeit zu schützen.
- 6. Bei der Aufstellung des Gerätes ist auf sicheren Stand zu achten. Ein Kippen oder Fallen könnte Verletzungen hervorrufen.
- 7. Die Belüftungsöffnungen dienen zur Luftzirkulation die das Gerät vor überhitzung schützt. Sorgen Sie dafür, daB diese Öffnungen nicht abgedeckt werden.
- 8. Beachten Sie beim. AnschluB an das Stromnetz die AnschluBwerte.
- 9. Verlegen Sie die NetzanschluBleitung so, daB niemand darüber fallen kann. Es sollte auch nichts auf der Leitung abgestellt werden.
- 10. Alle Hinweise und Warnungen die sich am Geräten befinden sind zu beachten.
- 11. Wird das Gerät über einen längeren Zeitraum nicht benutzt, sollten Sie es vom Stromnetz trennen. Somit wird im Falle einer Überspannung eine Beschädigung vermieden.
- 12. Durch die Lüftungsöffnungen dürfen niemals Gegenstände oder Flüssigkeiten in das Gerät gelangen. Dies könnte einen Brand bzw. elektrischen Schlag auslösen.
- 13. Öffnen Sie niemals das Gerät. Das Gerät darf aus Gründen der elektrischen Sicherheit nur von authorisiertem Servicepersonal geöffnet werden.
- 14. Wenn folgende Situationen auftreten ist das Gerät vom Stromnetz zu trennen und von einer qualifizierten Servicestelle zu überprüfen:
	- ñ Netzkabel oder Netzstecker sind besch‰digt.
	- − Flüssigkeit ist in das Gerät eingedrungen.
	- Das Gerät war Feuchtigkeit ausgesetzt.
	- Wenn das Gerät nicht der Bedienungsanleitung entsprechend funktioniert oder Sie mit Hilfe dieser Anleitung keine Verbesserung erzielen.
- − Das Gerät ist gefallen und/oder das Gehäuse ist beschädigt.
- − Wenn das Gerät deutliche Anzeichen eines Defektes aufweist.
- 15. VOSICHT: Explisionsgefahr bei unsachgemaben Austausch der Batterie.Ersatz nur durch densellben order einem vom Hersteller empfohlene-mahnlichen Typ. Entsorgung gebrauchter Batterien navh Angaben des Herstellers.
- 16. ACHTUNG: Es besteht die Explosionsgefahr, falls die Batterie auf nicht fach-m‰nnische Weise gewechselt wird. Verfangen Sie die Batterie nur gleicher oder entsprechender Type, wie vom Hersteller empfohlen. Entsorgen Sie Batterien nach Anweisung des **Herstellers**

Der arbeitsplatzbezogene Schalldruckpegel nach DIN 45 635 Teil 1000 beträgt 70dB(A) oder weiger.

Haftungsausschluss: Die Bedienungsanleitungen wurden entsprechend der IEC-704-1 erstellt. Advantech lehnt jegliche Verantwortung für die Richtigkeit der in diesem Zusammenhang getätigten Aussagen ab.

#### **Safety Precaution - Static Electricity**

Follow these simple precautions to protect yourself from harm and the products from damage.

- 1. To avoid electrical shock, always disconnect the power from your PC chassis before you work on it. Don't touch any components on the CPU card or other cards while the PC is on.
- 2. Disconnect power before making any configuration changes. The sudden rush of power as you connect a jumper or install a card may damage sensitive electronic components.

*PowerView 6000 User Manual x*

# **Contents**

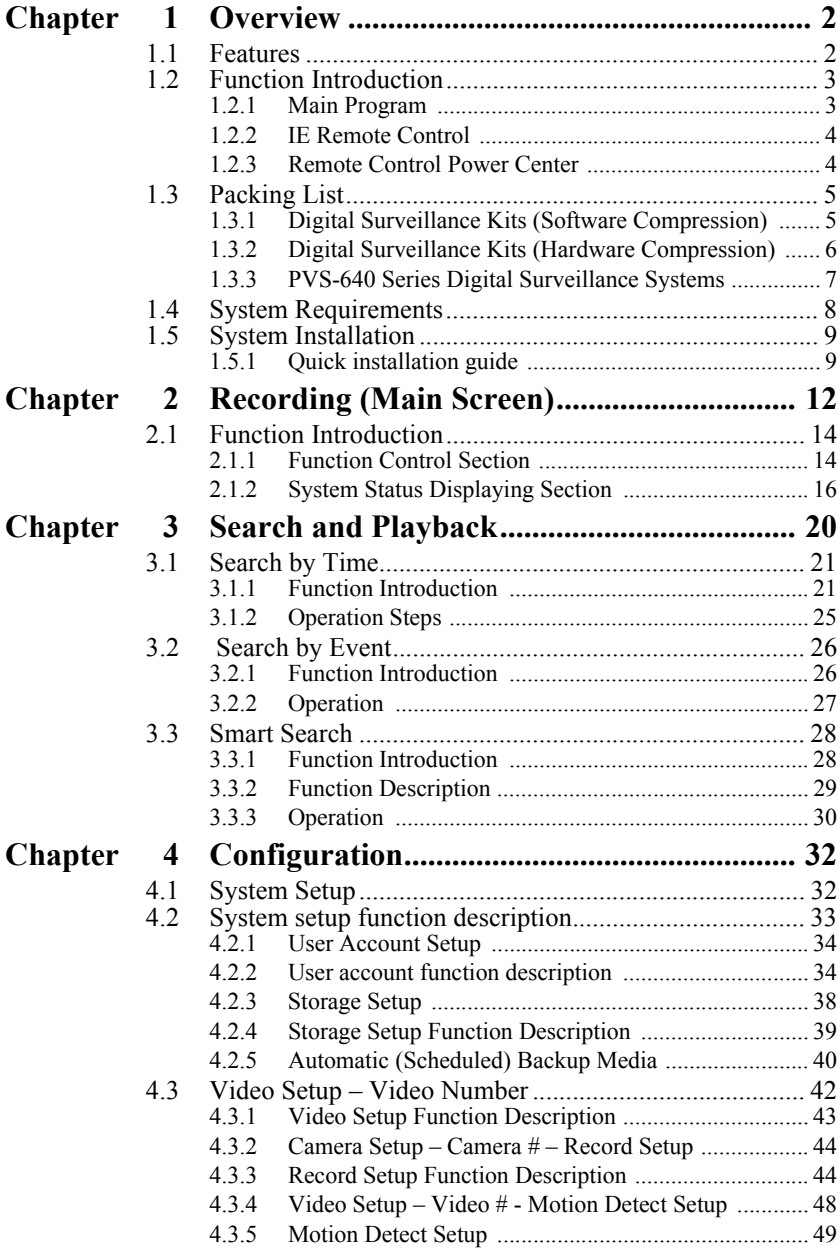

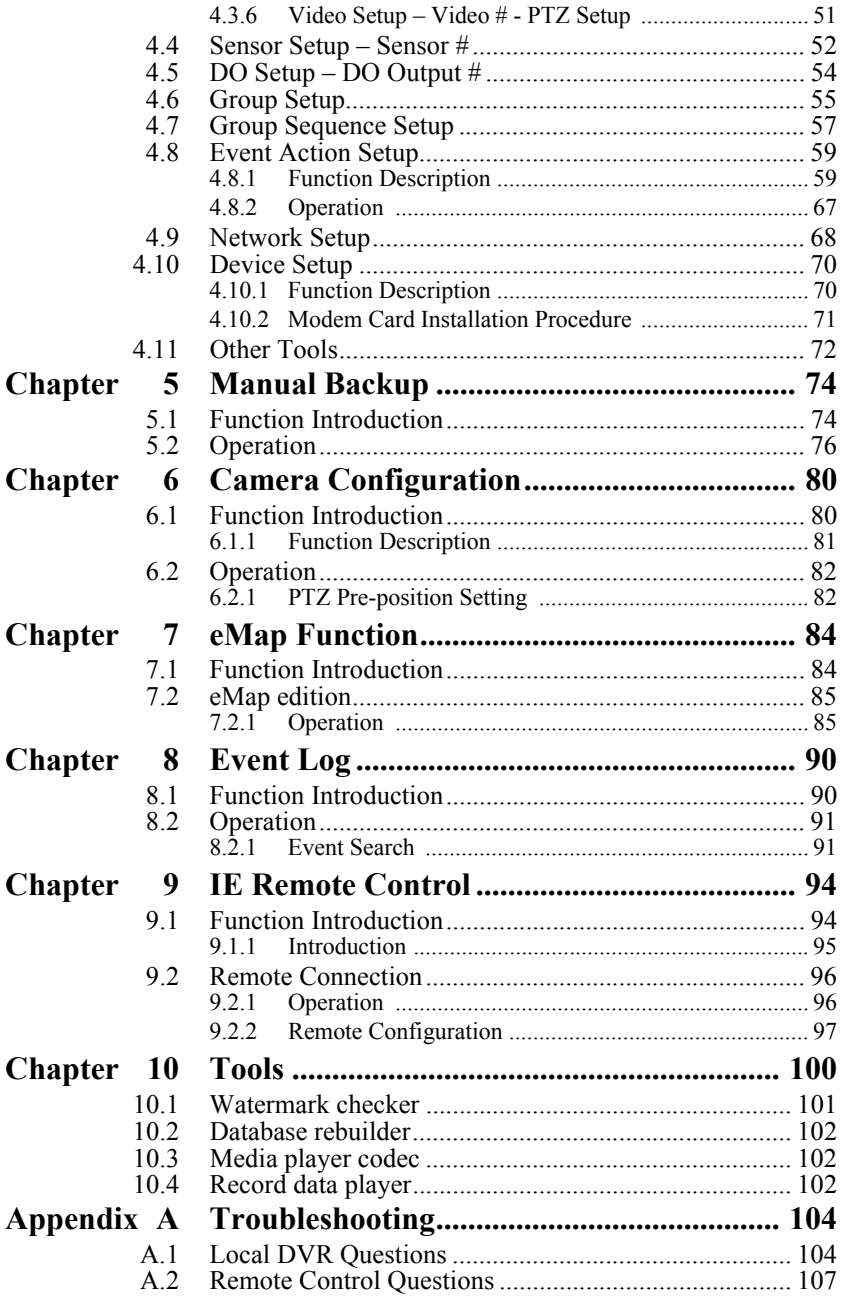

# CHAPTER CHAPTER

### **Overview**

This chapter gives an overview of the PV-6000.

Sections include:

- • [Features](#page-13-1)
- Function Introduction
- • [Packing List](#page-16-0)
- • [System Requirements](#page-19-0)
- • [System Installation](#page-20-0)

## <span id="page-13-0"></span>**Chapter 1 Overview**

PowerView 6000's professionally designed user interface helps you to use all functions easily. This makes PowerView the most professional digital surveillance solution on the security market.

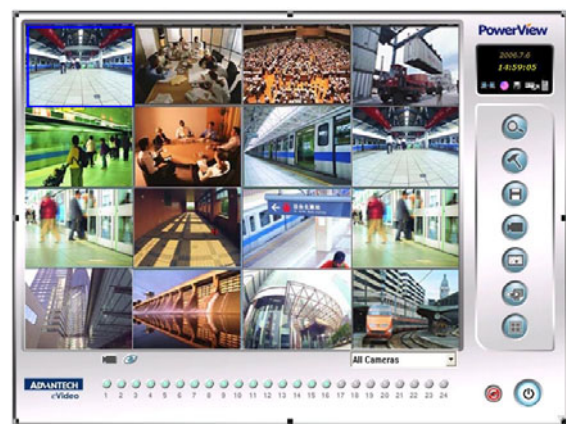

Figure 1.1: Main Screen

#### <span id="page-13-1"></span>**1.1 Features**

- Prompt system, recording, event, alarm, network connection, and backup status etc.
- Flexible and multiple recording modes enable you to set configuration and do multi-scheduled recording of each camera and sensor.
- Quick Search: Playback with visual file search by time or event. There is also a smart search function.
- The eMap function allows you to control the cameras and sensors through eMap, and link to other surveillance systems.
- Event action plan: Set digital outputs, take photos, execute certain programs etc., when motion is detected, a sensor is triggered or a signal breaks etc.
- Event log function: View the event log by event category and save or print the event list.
- Various Backup functions that can burn a backup file onto auto run CD/DVDs or other storage devices.
- Powerful remote control with Power Center central monitoring system and IE browser.

#### <span id="page-14-0"></span>**1.2 Function Introduction**

#### <span id="page-14-1"></span>**1.2.1 Main Program**

The main functions of the PowerView 6000 program include Search and Playback, Configuration, Manual Backup, Cameras and PTZ control, eMap, and Event log. Descriptions are as follows:

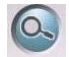

#### Search and Playback **Configuration**

PowerView 6000 supports three kinds of easy to use search modes that playback by time, event, and smart search. The event list can be saved, printed, and exported as a text file.

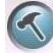

This shows systems, users, sensors, motion detection, and network items in a tree structure.

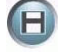

This enables the user to backup certain recordings. The schedule, camera, reserved storage space and file path can be set. Multiple storage devices are supported. An auto run CD/DVD can be burnt directly.

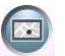

This enables the hierarchy of the eMap to be defined and the positions of the cameras and DIO on the eMap to be changed. The eMap function enables you to control cameras and DIO using the eMap. Event triggers link to digital surveillance systems on the eMap.

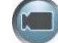

#### **Manual Backup Cameras and PTZ Control**

This enables configuration of pan, tilt, zoom, hue, brightness, contrast, and saturation of each camera. Function keys are assigned to special functions of speed domes. In addition, you can apply the default setting to specific cameras.

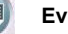

#### **eMap Event Log**

Event log viewer shows all event triggers and system status items, including local and remote login/logout, signal loss, connection status etc. These can be saved or printed as a text file.

#### <span id="page-15-0"></span>**1.2.2 IE Remote Control**

The PowerView 6000 IE Remote Control function provides not only remote viewing but also remote playback, remote setting, remote recording, camera setting, eMap and event log functions etc.

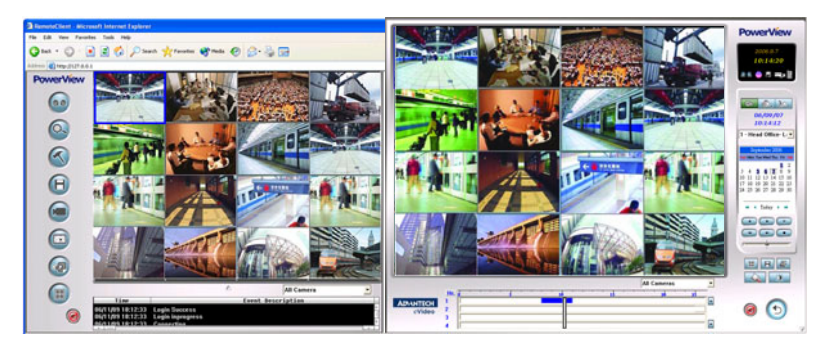

#### <span id="page-15-1"></span>**1.2.3 Remote Control Power Center**

Power Center is the remote control system that helps you easily connect and monitor the local DVR from the remote client in real-time. Power Center enables you to connect up to 24 DVRs from different IP addresses simultaneously. The dual monitor design helps you view real-time video; monitor system and event status; and control DIO via the eMap function.

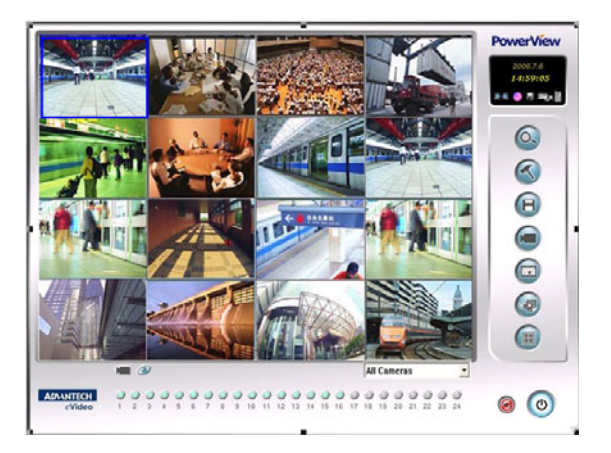

#### <span id="page-16-0"></span>**1.3 Packing List**

The PowerView DVR series includes complete product categories from the PV-600 entry-level model to the high-end PV-2000 series. The PV-2000 series is a H.264 hardware data compression model. Every product kit can support up to 16 video inputs. Software compression models support up to 24 ports, and hardware compression models can support up to 32 ports. In addition to the recording function, all kits are equipped with internet remote control, IE browser, PTZ control, alarm notification, and back-up functions.

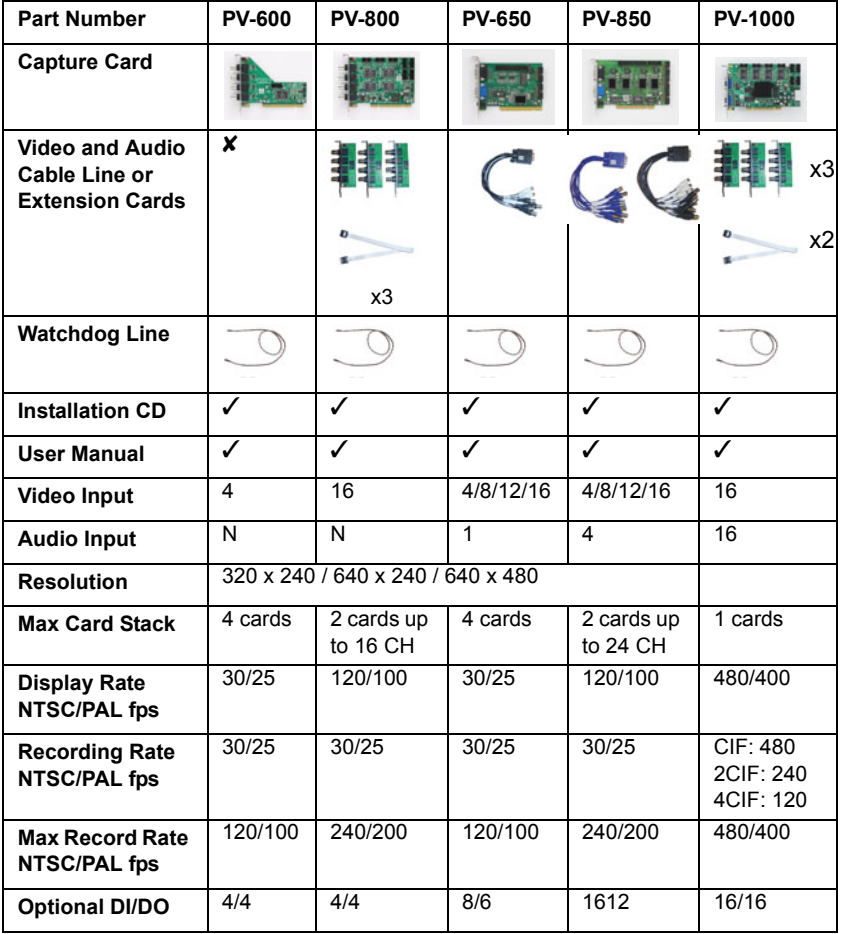

#### <span id="page-16-1"></span>**1.3.1 Digital Surveillance Kits (Software Compression)**

<span id="page-17-0"></span>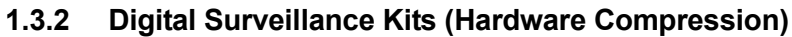

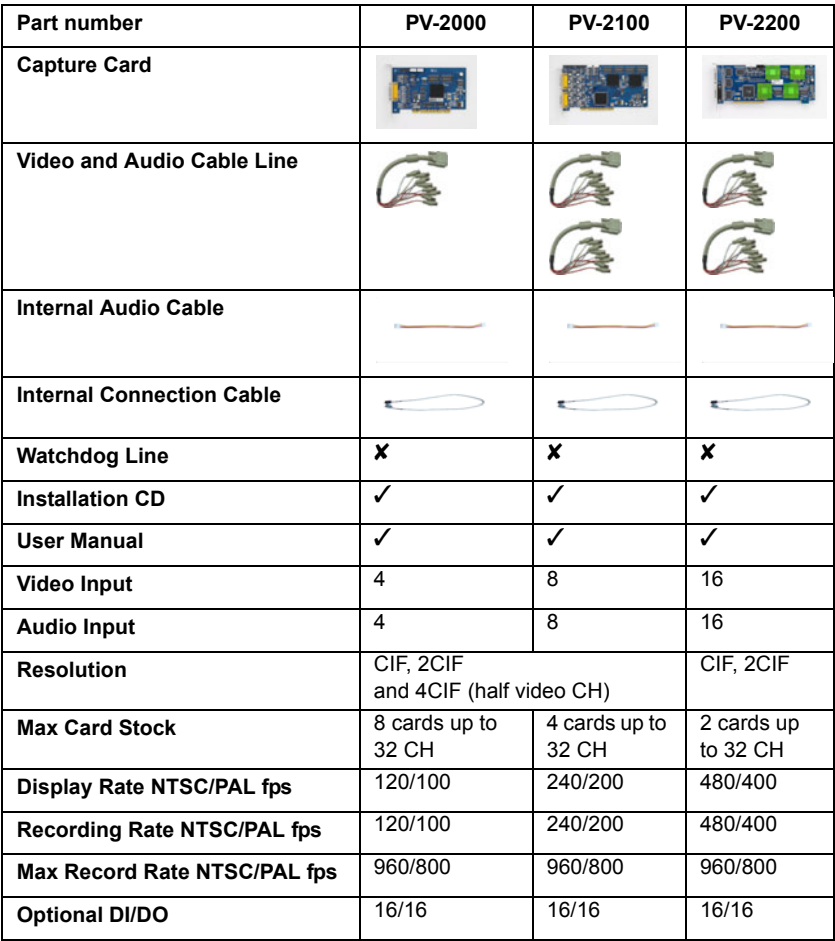

### <span id="page-18-0"></span>**1.3.3 PVS-640 Series Digital Surveillance Systems**

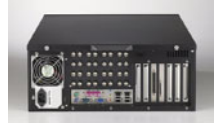

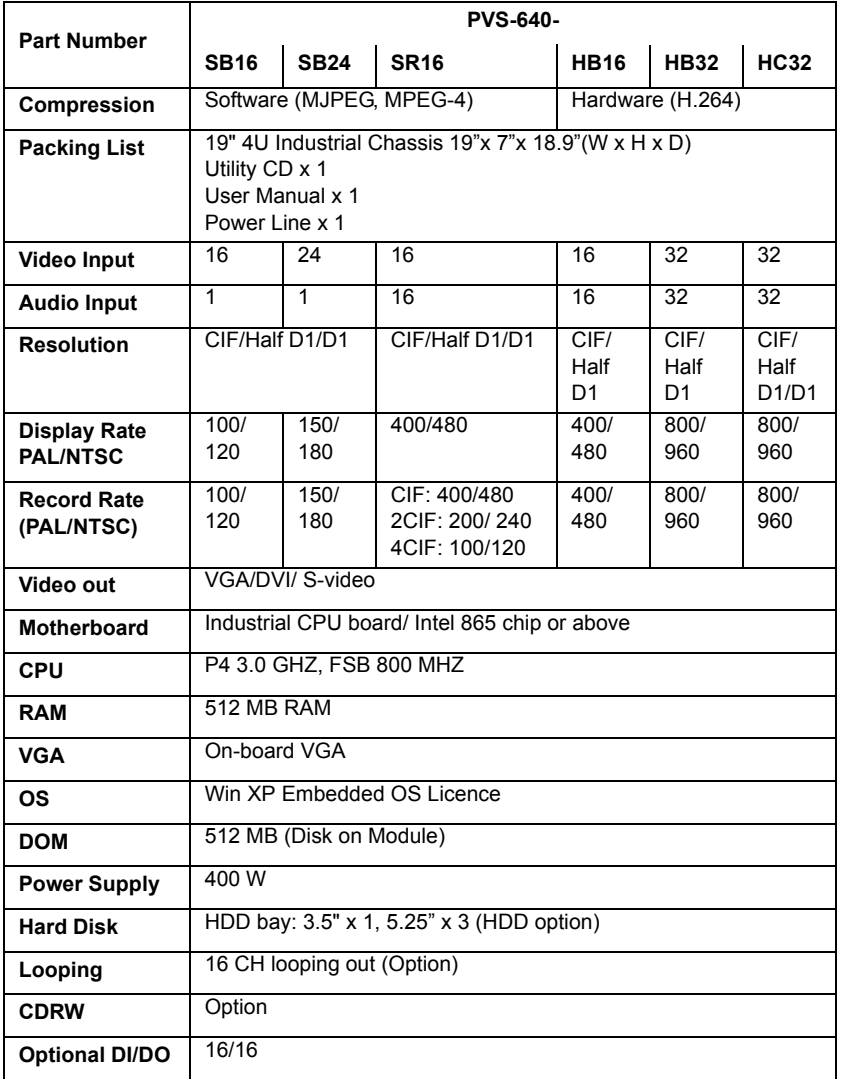

#### <span id="page-19-0"></span>**1.4 System Requirements**

*Note: Please follow our recommended system requirements for assembly, such as using an Intel chipset motherboard and VGA card that supports DirectX 9 (VMR9). We donít recommend on-board VGA.*

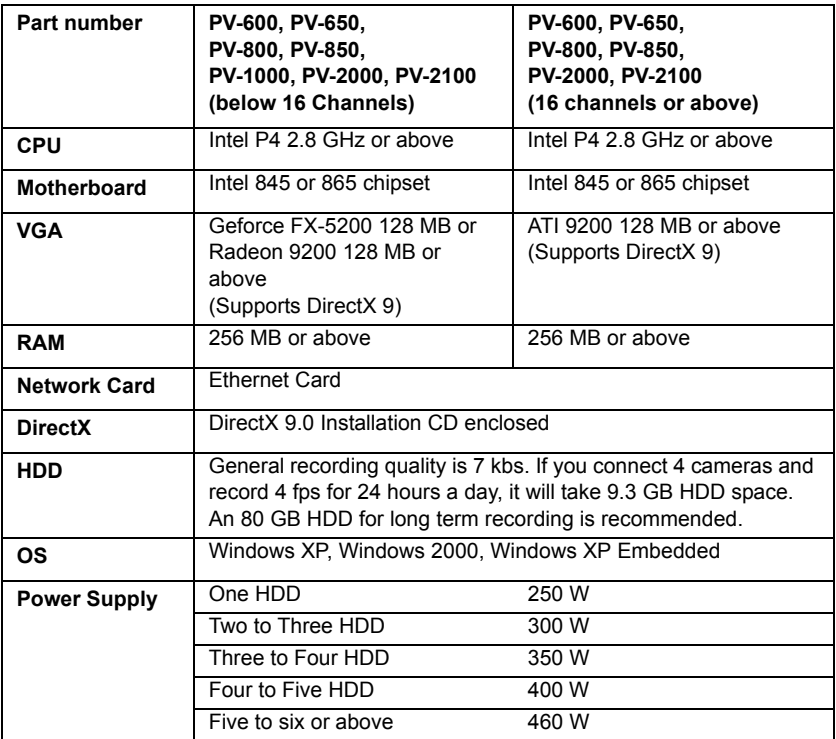

#### <span id="page-20-0"></span>**1.5 System Installation**

#### <span id="page-20-1"></span>**1.5.1 Quick installation guide**

#### 1. **Capture card setup**

Please refer to the Hardware installation user manual.

#### 2. **DirectX 9.0 Installation**

Press [DirectX 9 Setup] to install DirectX. This program has to be installed on the local and remote computers.

#### 3. **Capture Card Driver Installation**

After logging on to Windows, the system will search for the driver. Put the CD into the CD-ROM drive and select [Specify a location], press [Browse] to search for the driver files on the CD, then start to install the driver.

#### 4. **PowerView 6000 Main Program Installation**

The following picture will appear when the CD is put into the CD-ROM drive. You can install programs from here.

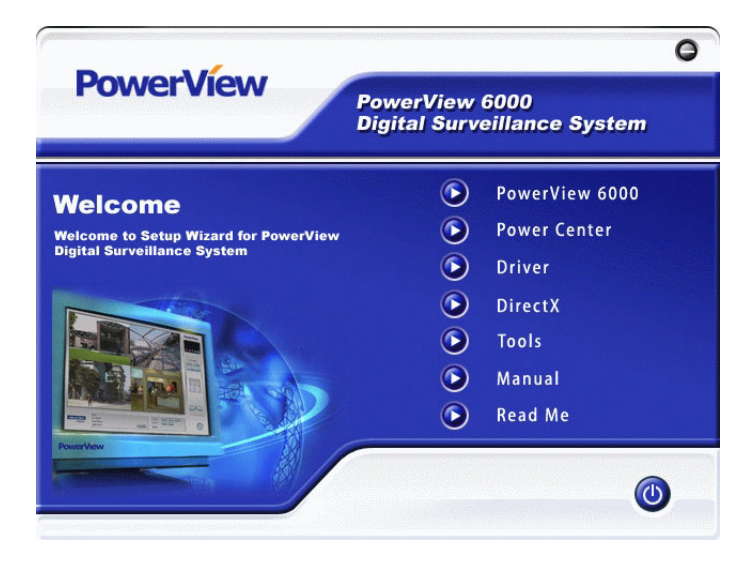

5. Reboot computer

*PowerView 6000 User Manual 10*

# CHAPTER **2**

## **Recording (Main Screen)**

This chapter describes how to record video.

## <span id="page-23-0"></span>**Chapter 2 Recording (Main Screen)**

This screen is the main screen that appears after the start-up process. Users can enter this screen after finishing the login procedure. The system defaults to recording mode. The screen consists of three sections: the system status section, image display section and function control section.

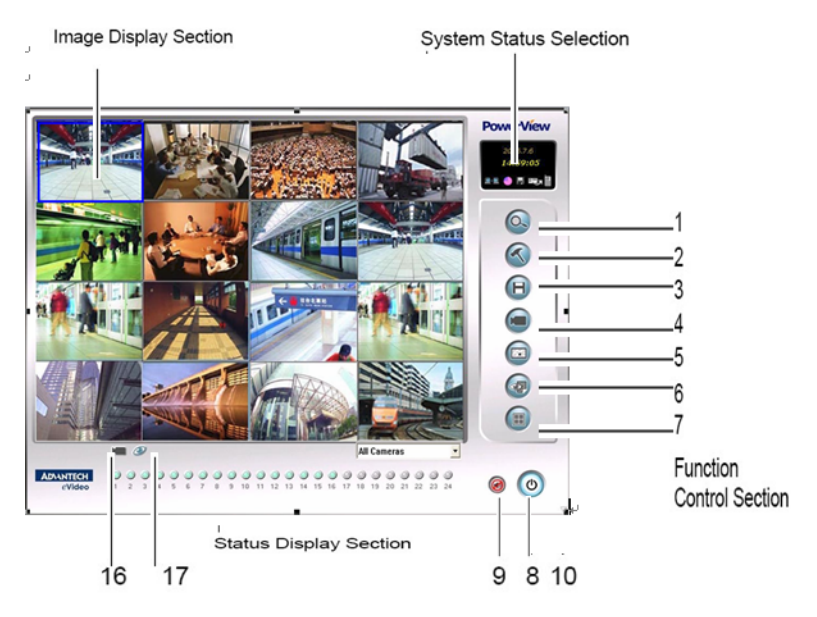

- **Note:** *•* The default username and password is "admin" *and ì1234î.*
	- **·** Go to "Configuration", "system setup", "Auto DVR Login" to invoke the auto log in function. The sys*tem will enter the PowerView main screen automatically after start up without making a log entry.*
	- *ï Camera feeds can be arranged for preview, but will go back to the default arrangement after exiting the preview screen or logging out of the DVR.*

Operation: Hold the left mouse button and drag the camera feed to where you want it to be shown.

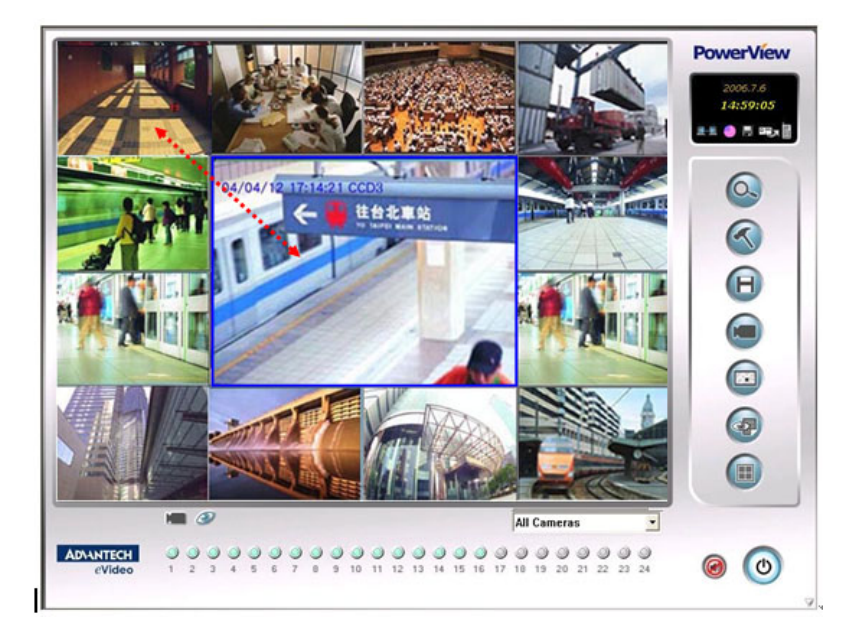

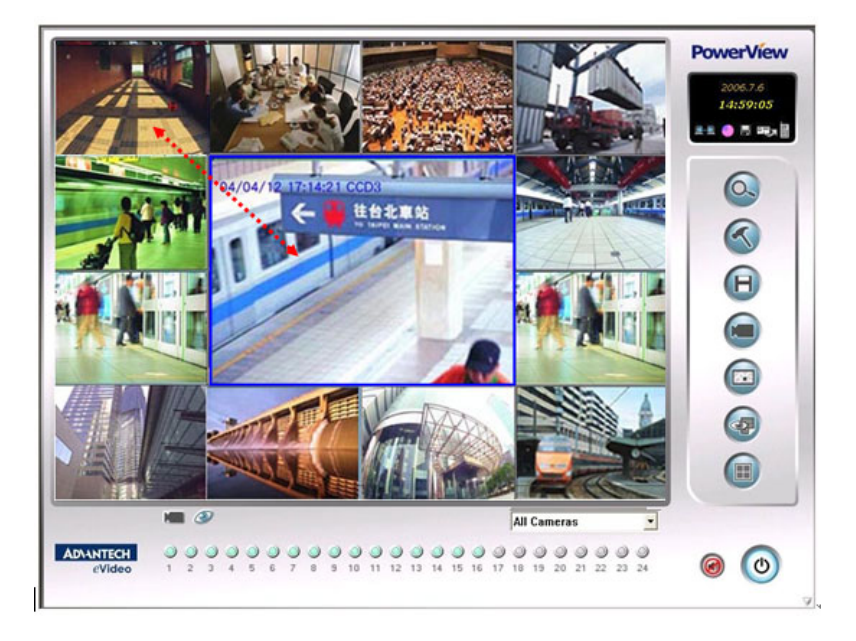

#### <span id="page-25-1"></span><span id="page-25-0"></span>**2.1.1 Function Control Section**

The buttons in this section provide access to all functions of Power View DVR.

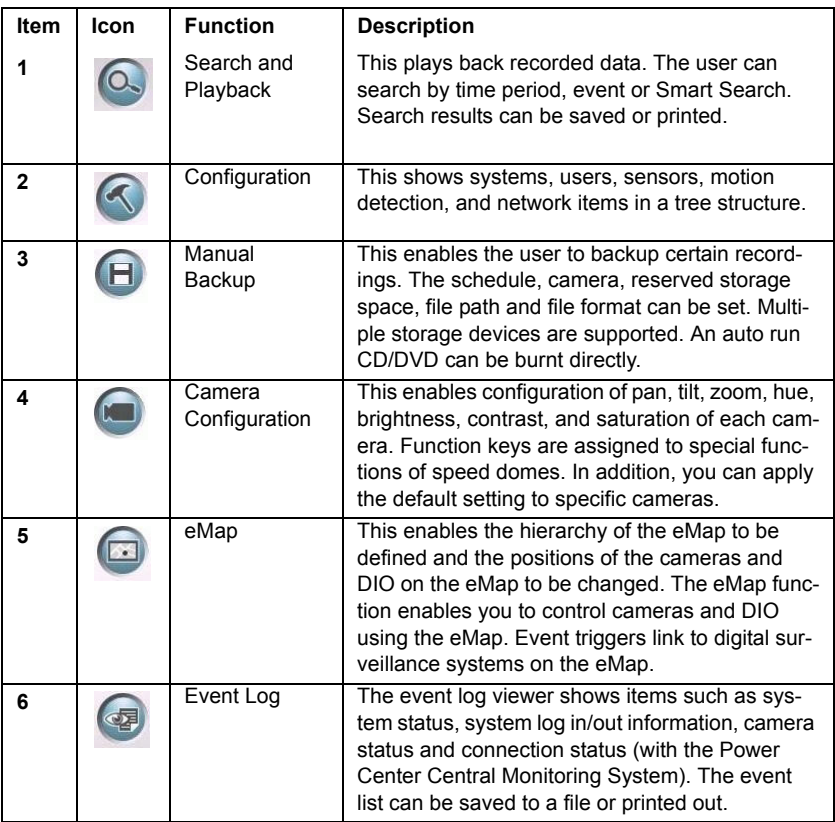

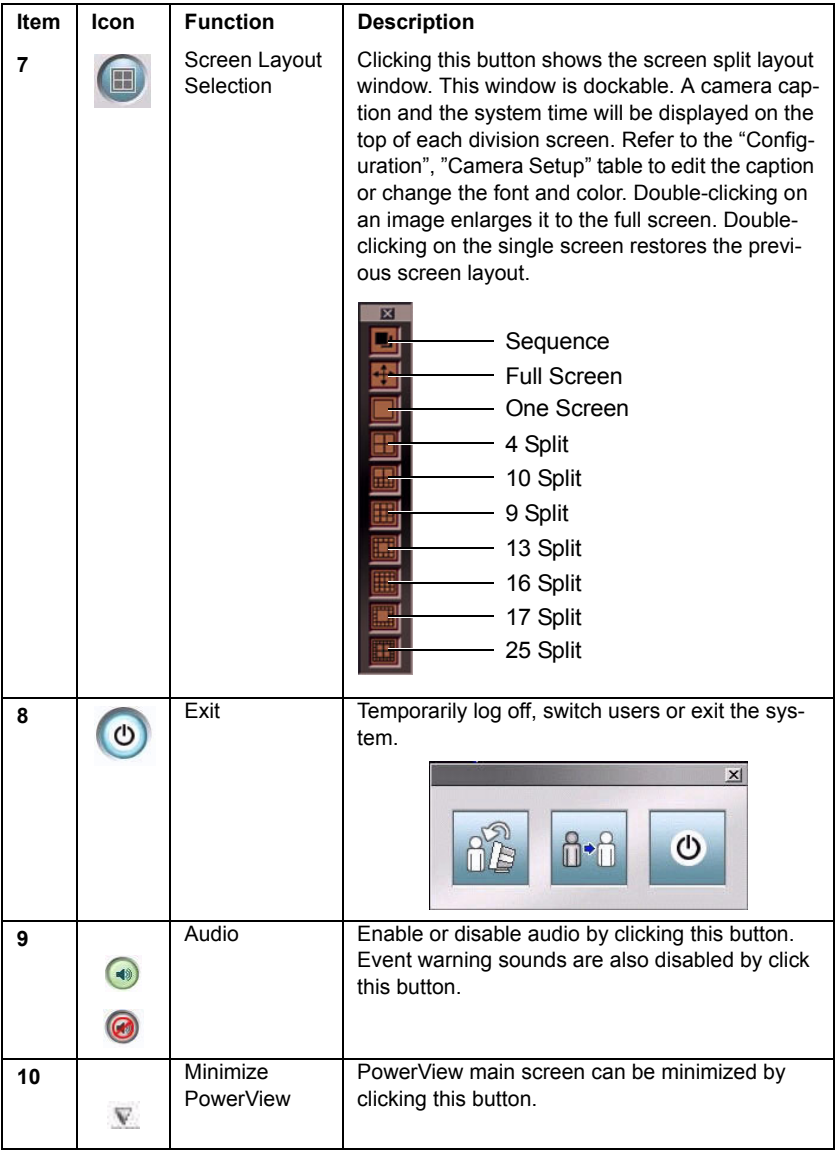

### <span id="page-27-0"></span>**2.1.2 System Status Displaying Section**

There are two sub-sections for displaying system status information. The first one will show system date/time, remote connection status, disk space, backup status, and email/telephone/SMS transmission status. Operational hints are shown when the user puts the mouse pointer over an icon. Icons are grayed out if the function hasn't started up.

The second sub-section shows camera status or event list information. Users can toggle between them by clicking the "Camera" or "View log" icon.

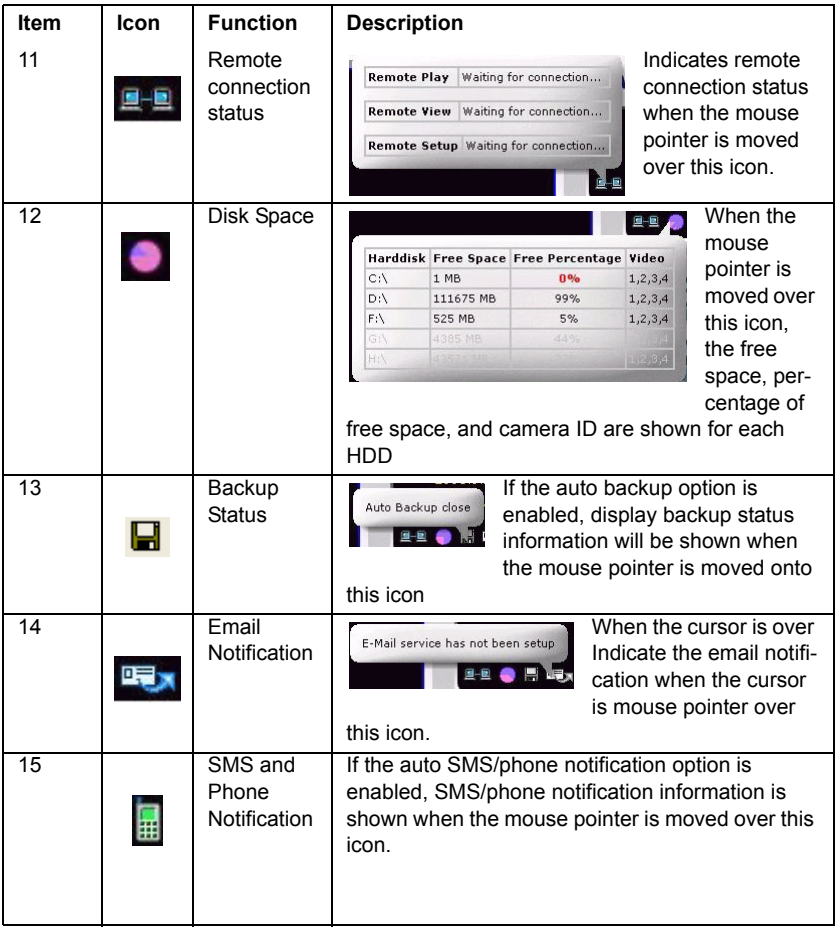

![](_page_28_Picture_63.jpeg)

*PowerView 6000 User Manual 18*

# CHAPTER CHAPTER

### **Search and Playback**

This chapter describes search and playback.

Sections include:

- • [Search by Time](#page-32-0)
- • [Search by Event](#page-37-0)
- • [Smart Search](#page-39-0)

## <span id="page-31-0"></span>**Chapter 3 Search and Playback**

Click to start the search function. PowerView 6000 provides three search modes:

- **Search by Time**: This search mode enables the user to replay video by selecting the date and time segment from the calendar and time slider bar.
- Search by Event: This enables search by triggered events, time, event category, camera ID and sensor ID.
- **Smart Search:** This function allows you to search recorded images that have variation in a user defined area. Users can also narrow the search by specifying cameras and time periods.

Search results can be saved, printed. The user can adjust video configuration and use integrated bookmark functions.

 $\sqrt{\frac{1}{2} \cdot \sqrt{2}}$  The default search mode is time period search.

**E. AO.** Click the other buttons to change to another search mode.

![](_page_31_Picture_8.jpeg)

#### <span id="page-32-1"></span><span id="page-32-0"></span>**3.1.1 Function Introduction**

Click  $\overline{C}$  to start the search function. The system defaults to "Search" by time $\sqrt{\frac{2}{\omega}}$  mode.

![](_page_32_Picture_3.jpeg)

![](_page_32_Figure_4.jpeg)

![](_page_33_Picture_110.jpeg)

![](_page_34_Figure_0.jpeg)

![](_page_35_Picture_69.jpeg)
# **3.1.2 Operation Steps**

- 1. Choose a camera ID from camera list.  $\|\cdot\|$
- 2. Select a search date from the calendar. The date is shown in indigo if there is recorded data for that day.

 $\overline{\phantom{0}}$ 

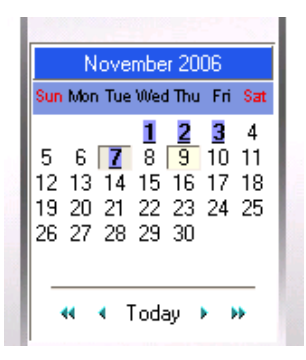

3. Drag the time slider bar to whenever you want to start searching. The blue segment on the scroll bar means there is recorded data in that time segment. A red segment means events have been triggered but no data was recorded. A green segment indicates a mix of normal and event triggered recording status. The time unit for the scroll bar can be switched between hours and minutes.

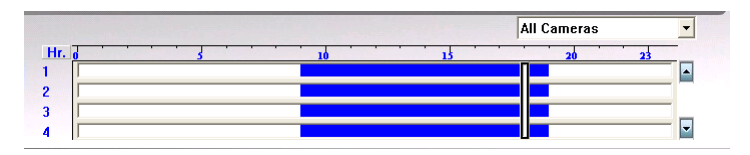

- 4. Click  $\bullet$  to start to playback record video. Please refer to the function description section for a detailed explanation of each button.
- 5. Click the appropriate button to save, print out, configure color, bookmark or select the screen layout. Please refer to the function description section for a detailed explanation of each button.

# **3.2 Search by Event**

### **3.2.1 Function Introduction**

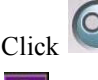

Click **to enter the main screen of the search screen**, and then click

to invoke the event search function.

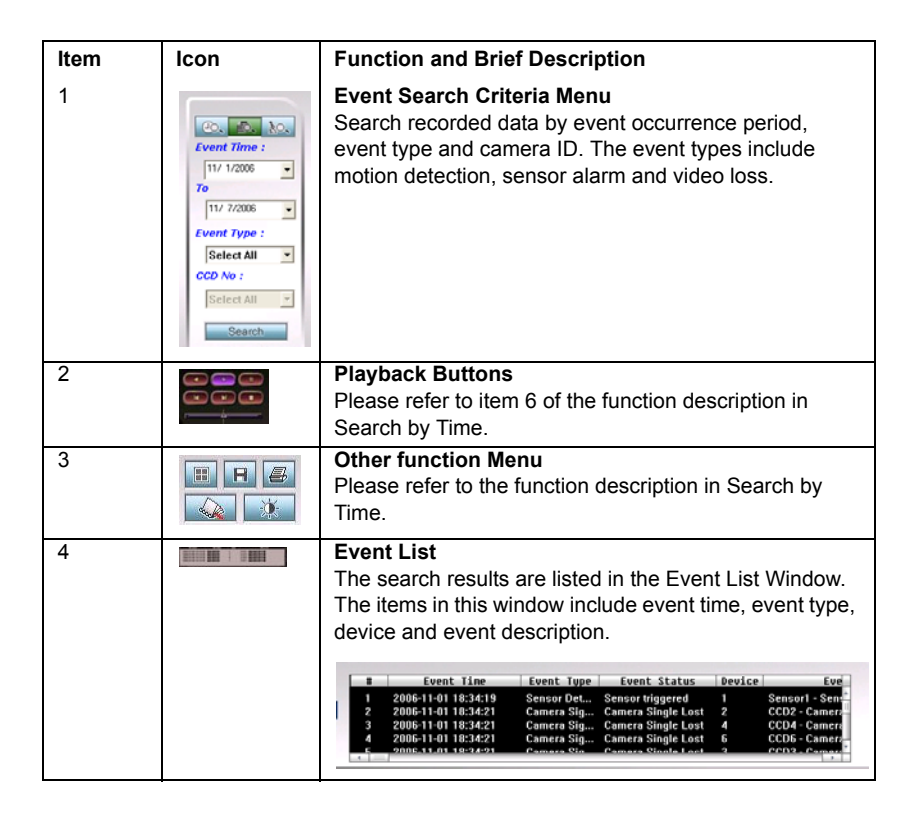

# **3.2.2 Operation**

- 1. Click  $\overline{Q}$  to enter the main screen of the search screen, and then click  $\frac{1}{2}$  to invoke the event search function.
- 2. Define the search period.

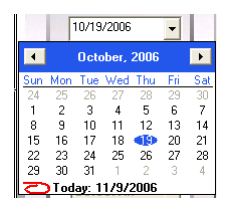

3. Define the event type. The selection includes: motion detection, sensor alarm, video loss or all of them.

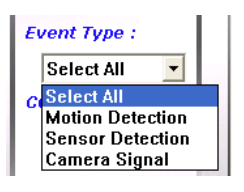

4. Click  $\frac{\text{Search}}{\text{total}}$  to start searching. The search result will be listed in the event list window.

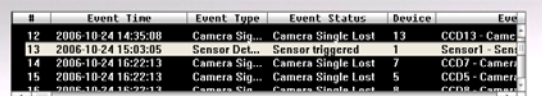

5. If there is recorded data for an event, there will be a button beside the event entry. Double-click the event to start playback of the recorded video. Playback function buttons enable the user to adjust speed and direction during playback.

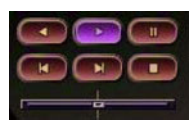

*Note Before searching by motion detection or sensor triggered events, if you want to playback a video file,*  you should go to "Configuration", "event action plan" *to increase event sources and also enable recorded video files.*

# **3.3 Smart Search**

Smart Search allows you to search archives for incidents. You can mark a grid or area of video where the incident occurred, then perform a Smart Search and anything that happened in that area will show up without having to view hours of footage.

### **3.3.1 Function Introduction**

Click  $\overline{C}$  to go to the main screen of the search function, and then click

 $\frac{100}{100}$  to invoke the smart search function.

After defining the comparison zone, variation sensitivity, camera ID and time period, the user can invoke the smart search function. Search results will be listed in the windows below.

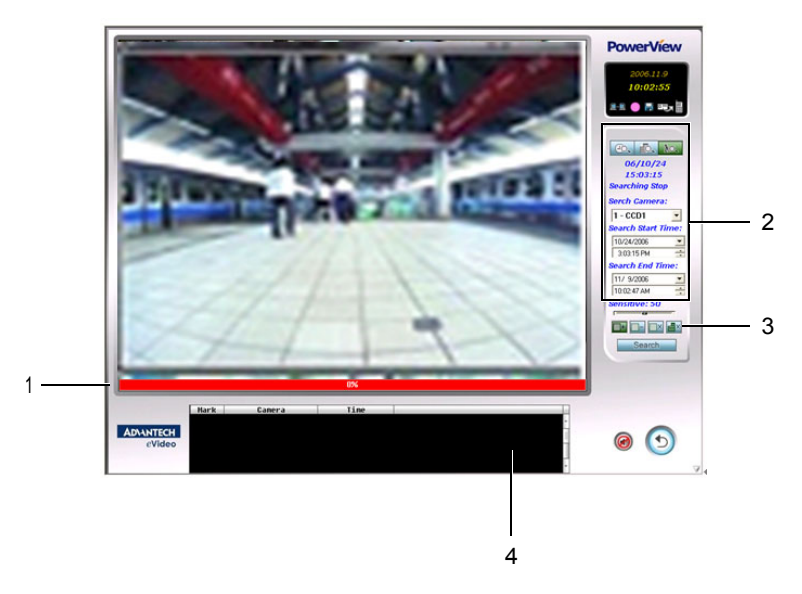

# **3.3.2 Function Description**

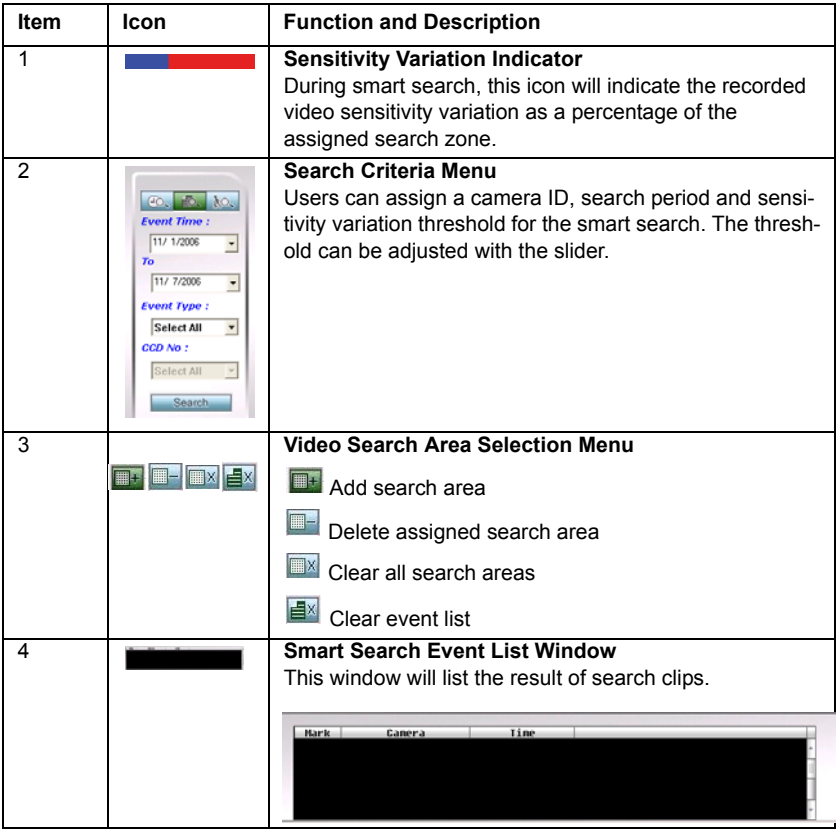

# **3.3.3 Operation**

- 1. Click  $\overline{C}$  to go to the main screen of the search function, and then click  $\frac{1}{2}$  to invoke the smart search function.
- 2. Select the camera ID.
- 3. Define the search period.
- 4. Click  $\Box$  to add one search area by dragging the mouse pointer to define the search area. Click  $\Box$  to delete a search area or click  $\Box$ to delete all search areas.

### *Note If you are using the Smart Search function for the*  first time, click the "Search" button before select*ing a search area.*

- 5. Adjust the slider to set the variation sensitivity for the search. The range is from 0 to 100.
- 6. After setting all conditions, click  $\sqrt{\frac{ {\text{Search}}}{ {\text{Soft}}} }$  to start the search. The search result will be shown in the event list windows.

Click  $\mathbf{E}^{\mathbf{x}}$  to clear the event list in this window.

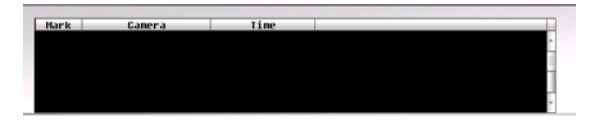

# CHAPTER CHAPTER

# **Configuration**

This chapter describes PV-6000 configuration.

Sections include:

- System Setup
- • [System setup function descrip](#page-44-0)[tion](#page-44-0)
- Video Setup Video Number
- Sensor Setup Sensor  $#$
- $\cdot$  DO Setup DO Output #
- • [Group Setup](#page-66-0)
- • [Group Sequence Setup](#page-68-0)
- • [Event Action Setup](#page-70-0)
- • [Network Setup](#page-79-0)
- • [Device Setup](#page-81-0)
- • [Other Tools](#page-83-0)

# **Chapter 4 Configuration**

**Press**  $\bigotimes$  to invoke the configuration menu. Use the configuration menu to handle systems, cameras, sensors, digital outputs (DO), groups, group sequences, event action plans, networks, devices and other tools.

The configuration menu is organized as in a tree. Click each node to expand the tree to see more functions. Remember to click "OK" to save the configuration after completing configuration or press "Cancel" to cancel any modification.

# <span id="page-43-0"></span>**4.1 System Setup**

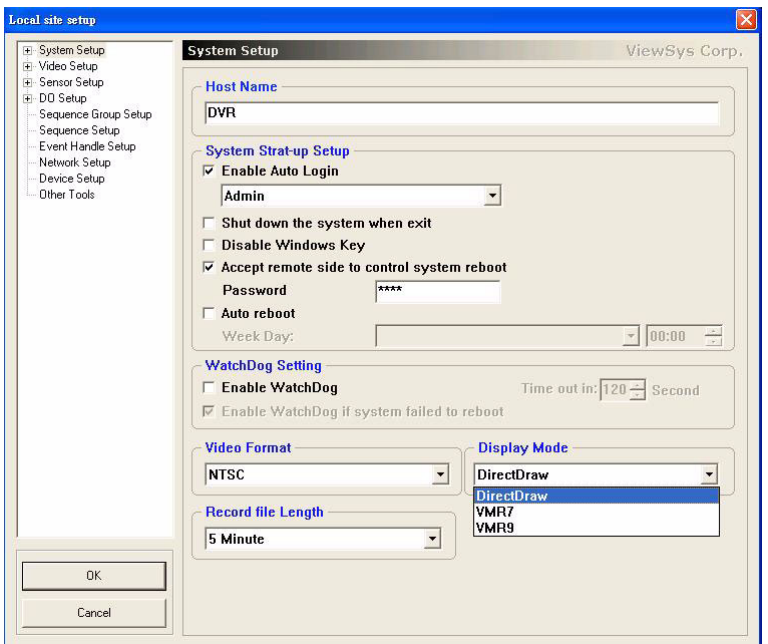

# <span id="page-44-0"></span>**4.2 System setup function description**

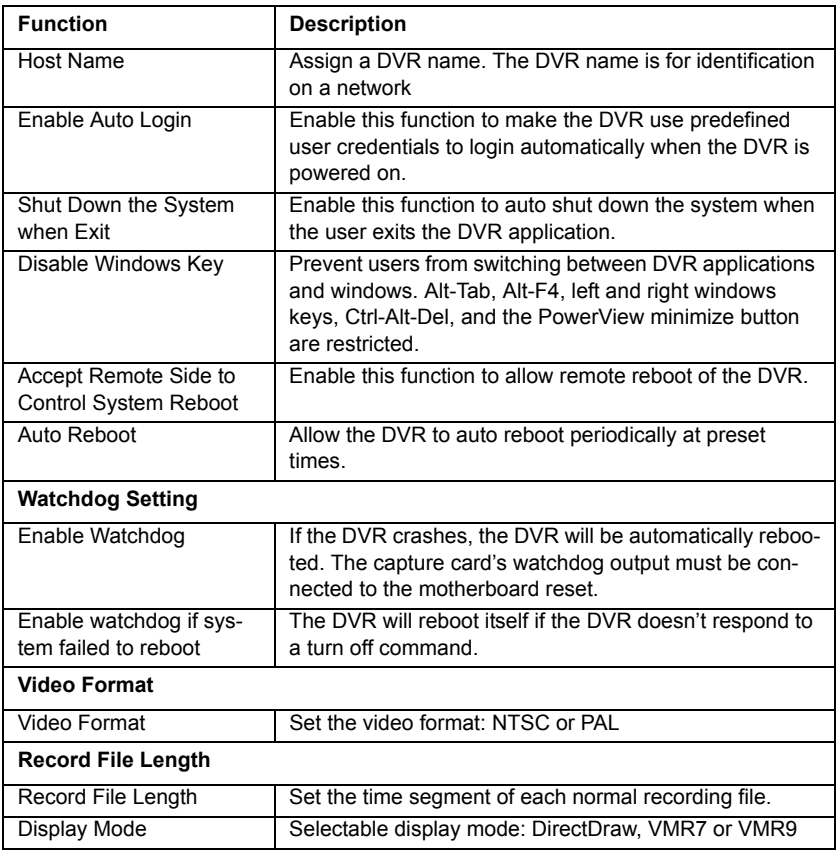

### **4.2.1 User Account Setup**

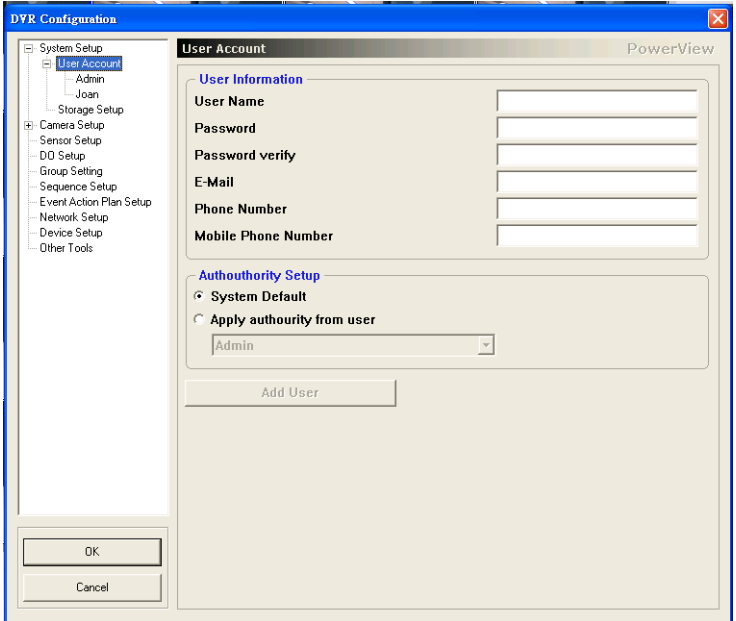

### **4.2.2 User account function description**

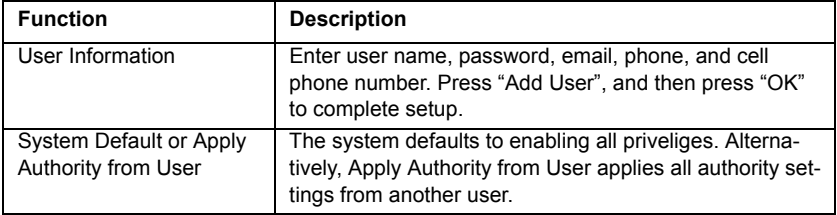

### **User Authority Setup**

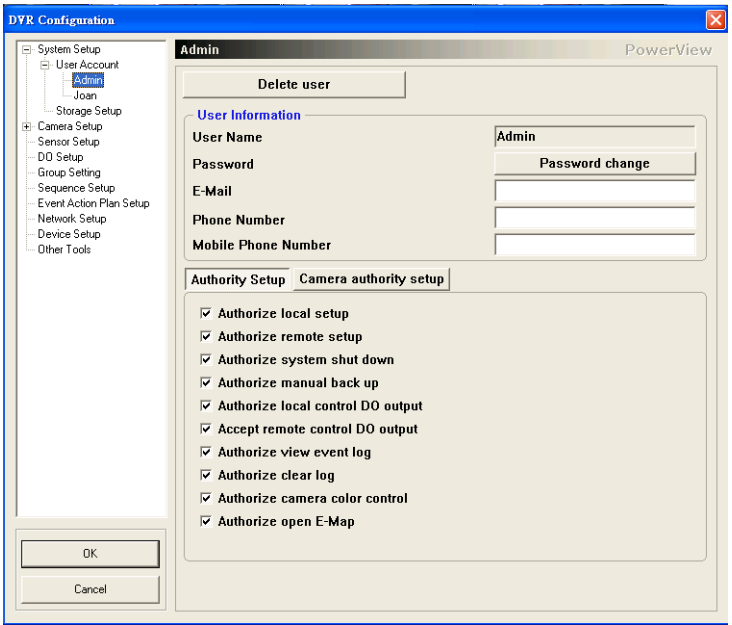

### **User authority setup function description**

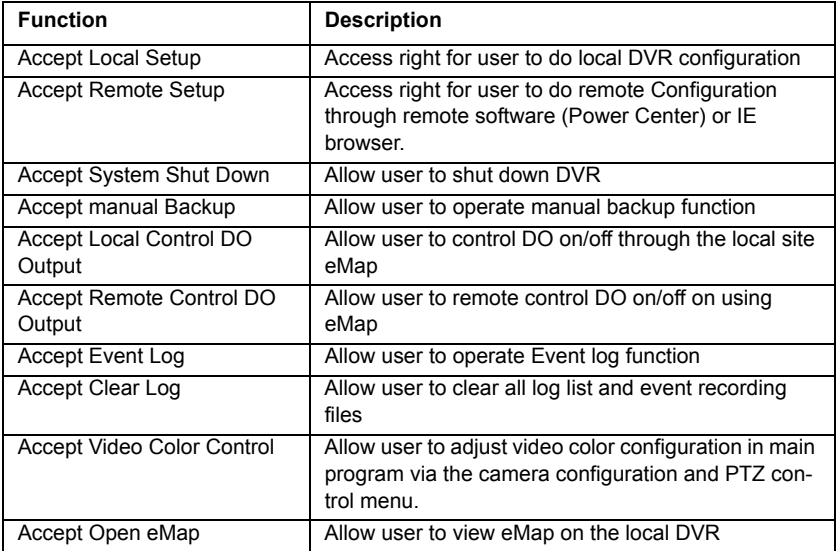

### **Video Authority Setup**

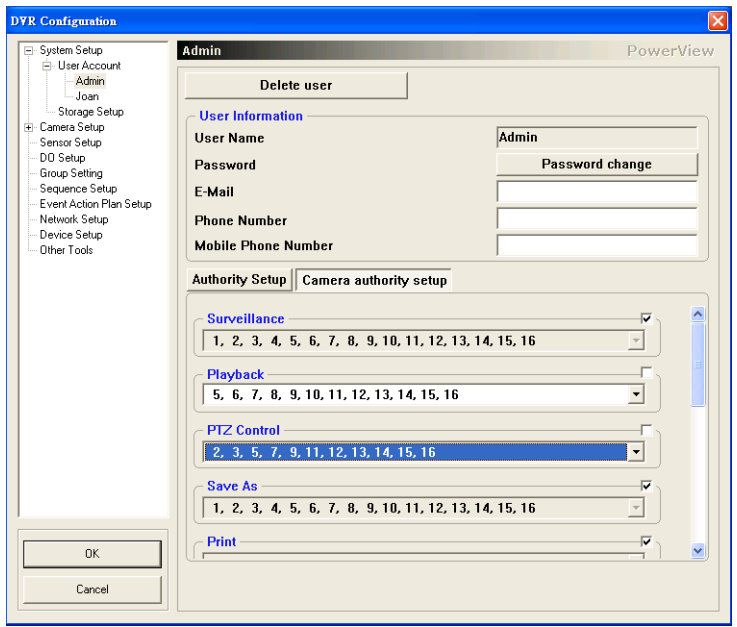

### Video authority setup description

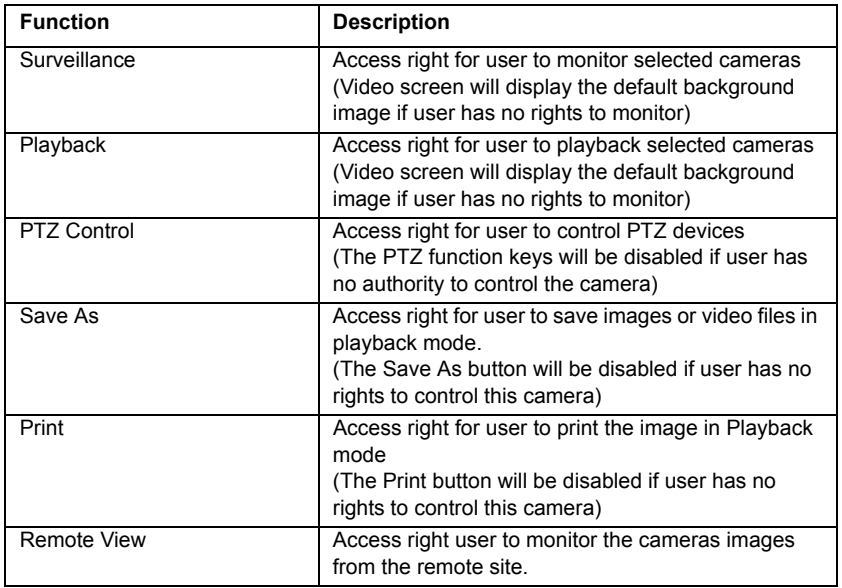

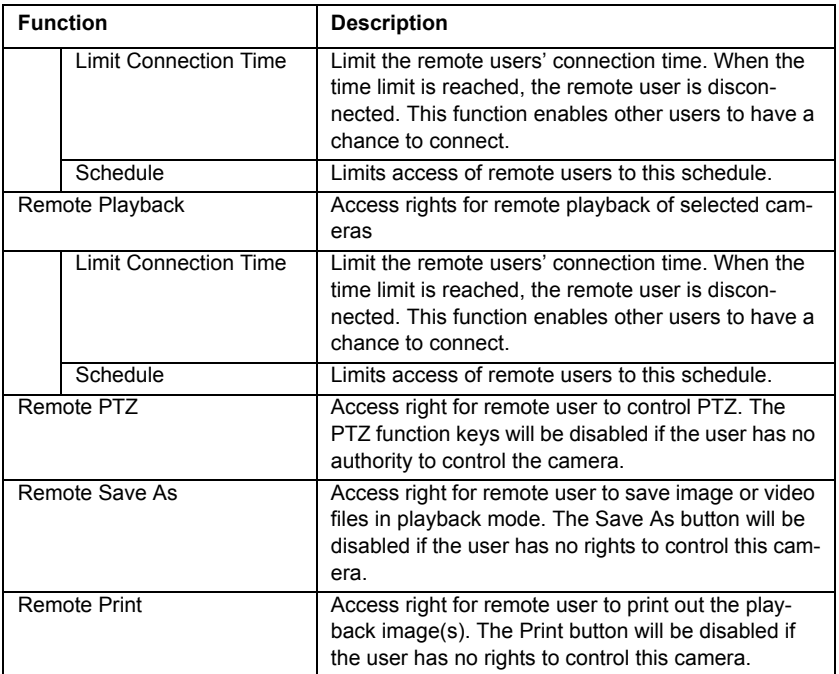

# **4.2.3 Storage Setup**

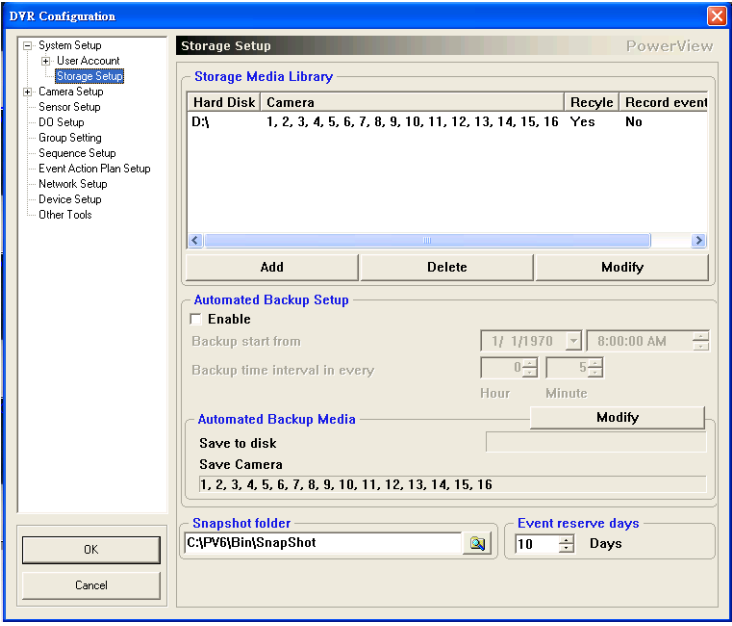

# **4.2.4 Storage Setup Function Description**

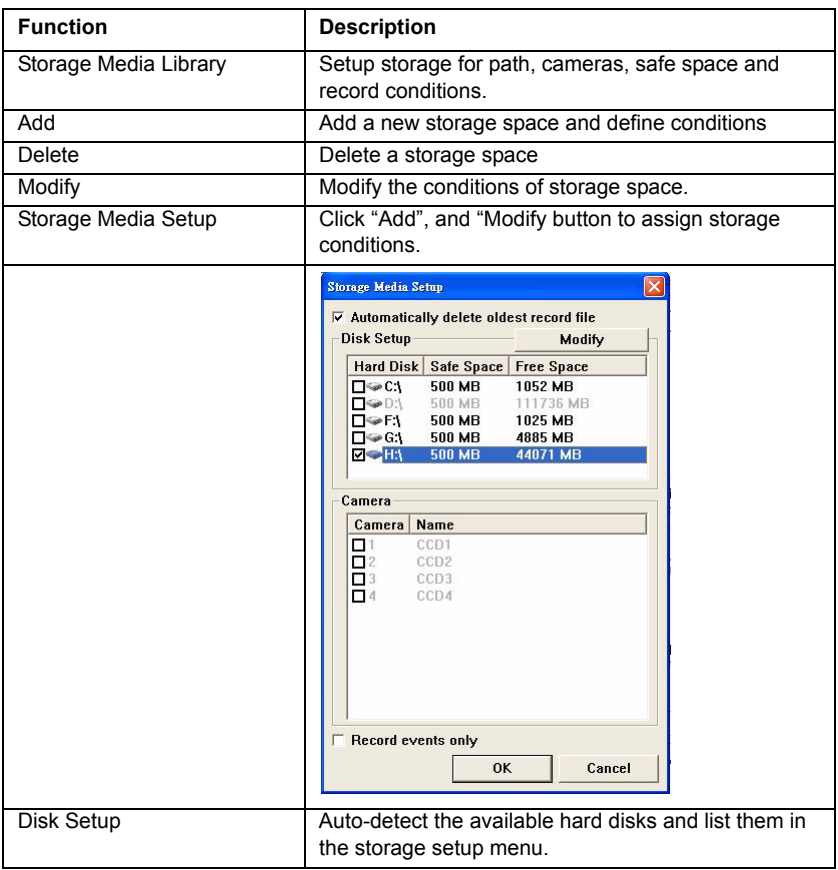

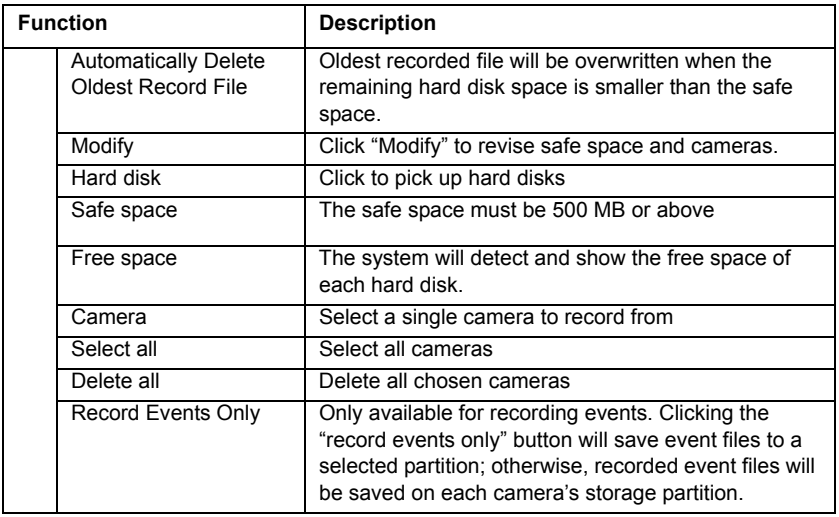

# **4.2.5 Automatic (Scheduled) Backup Media**

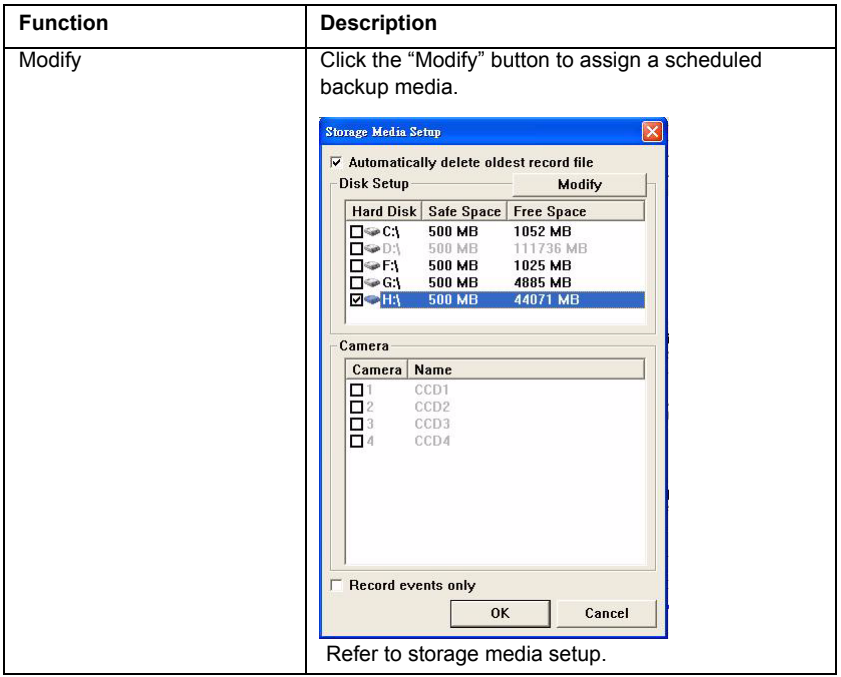

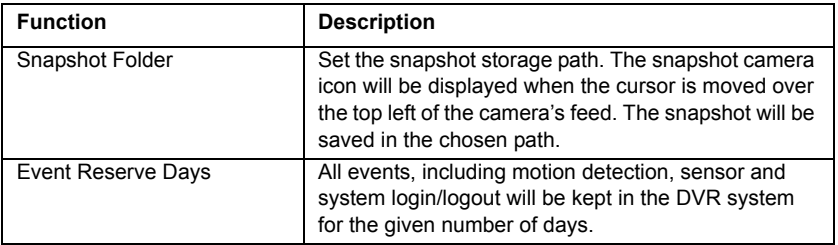

#### **Scheduled Backup Function Operation**

- 1. Go to Configuration, Storage Setup
- 2. Click Modify to assign hard disks and cameras.

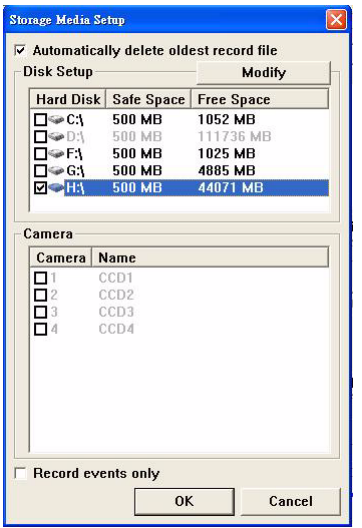

- 3. Enable "Automatically delete oldest record file" to do a cyclic backup or click the "Modify" button to change the amount of safe space. At least 500 MB of free space is reserved on each hard disk to ensure DVR recording file safety.
- 4. Press OK to confirm the storage media setup.
- 5. Click to Enable backup function.
- 6. Assign Backup Start time: only available the first time backup is used. Subsequent backups will start at the same time.
- 7. Select a backup time interval.

<span id="page-53-0"></span>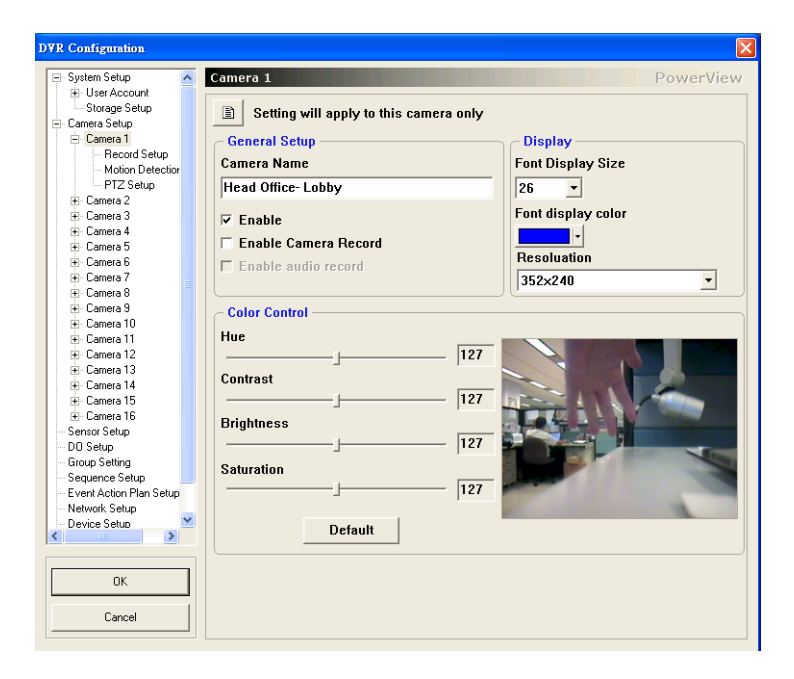

# **4.3.1 Video Setup Function Description**

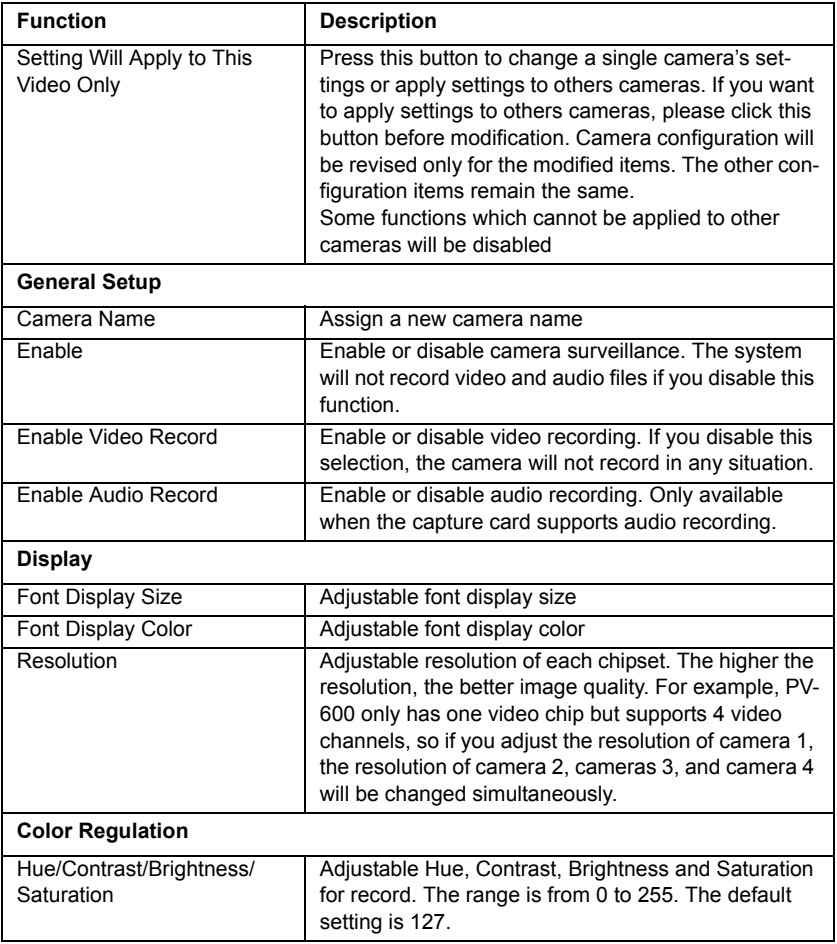

### **4.3.2 Camera Setup - Camera # - Record Setup**

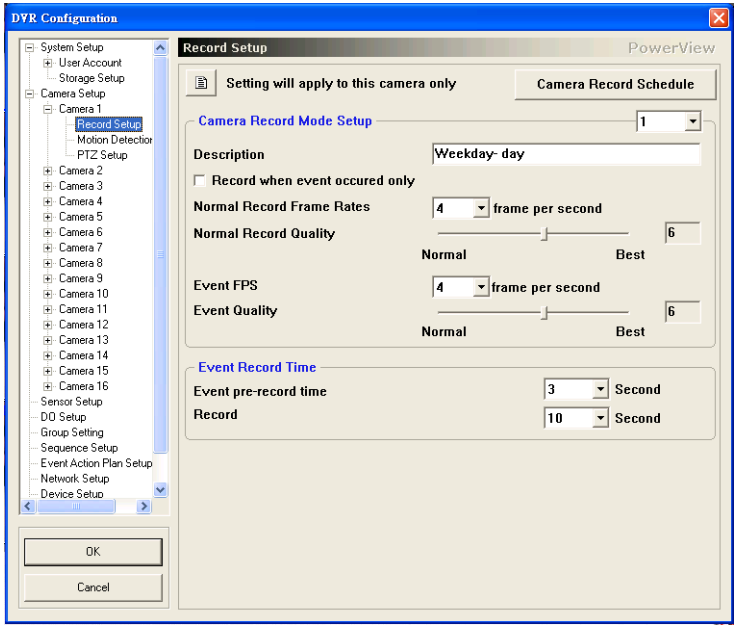

### **4.3.3 Record Setup Function Description**

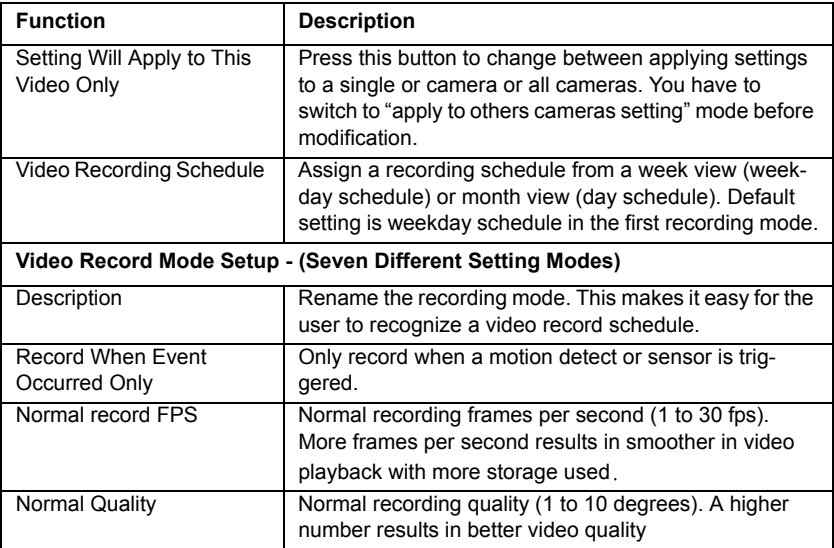

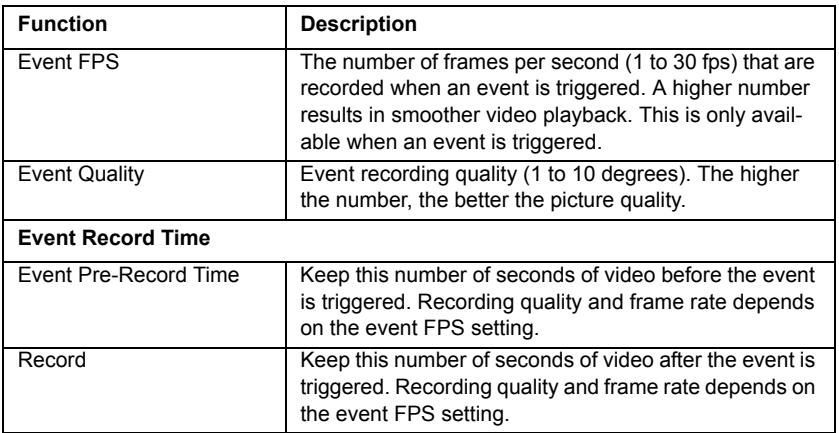

### **Camera Record Schedule setup**

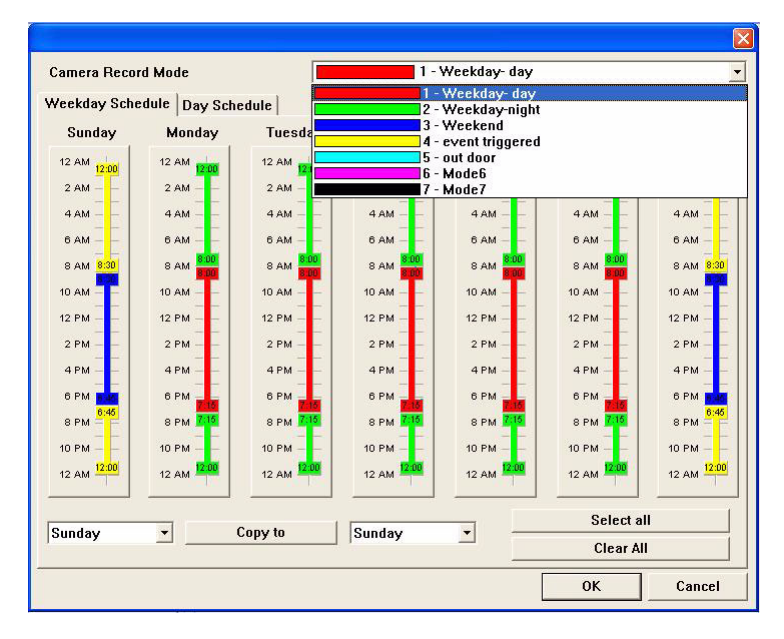

#### **Recording Mode - (Seven Recording Modes) Function Description**

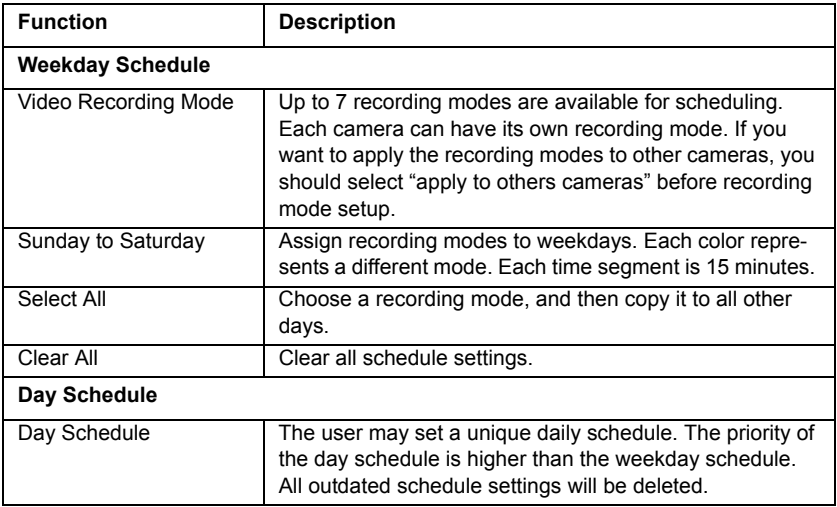

#### **Operation**

1. Choose a recording mode. (The recording mode can be renamed in Camera Setup, Record setup, Description)

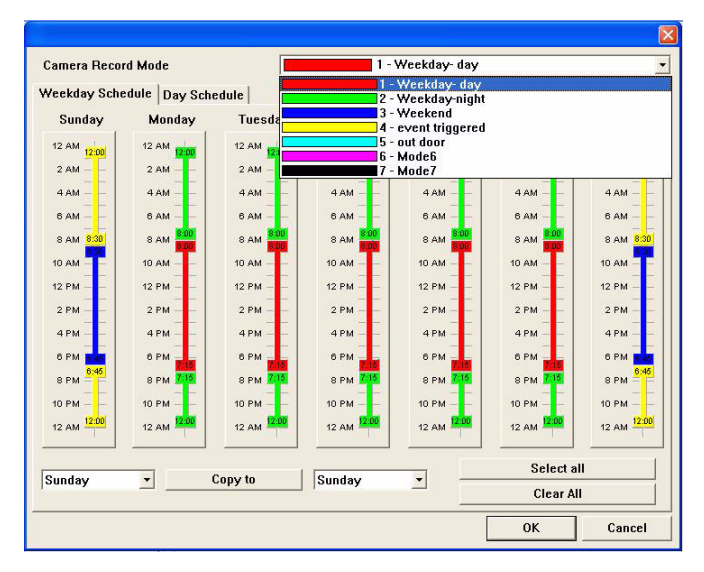

2. Click and hold the left mouse button to drag and draw time segments on each weekday. To remove the schedule, left click the

mouse button and draw the schedule bar out of the recording segment.

- 3. Press the "Select All" or "Clear All" button to select or remove all recording schedules. To duplicate the schedule, simply select the day you want to duplicate, and then press the "Copy to" button.
- 4. Day Schedule allows the user to set a unique daily recording schedule. Simply click the date on the calendar and schedule the time segment beside it.

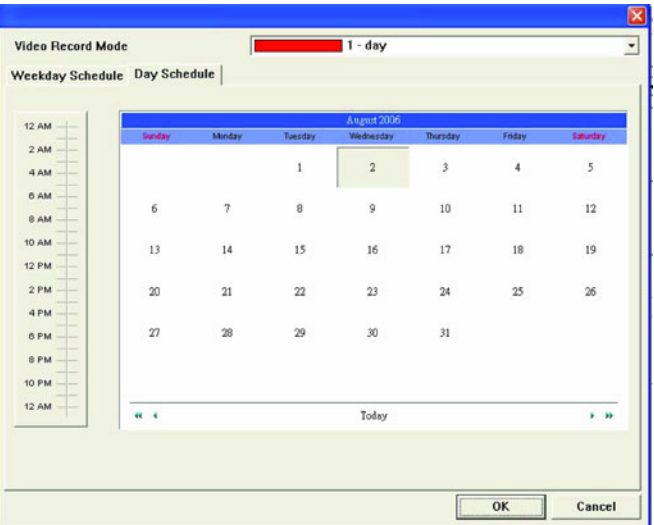

### 4.3.4 Video Setup - Video # - Motion Detect Setup

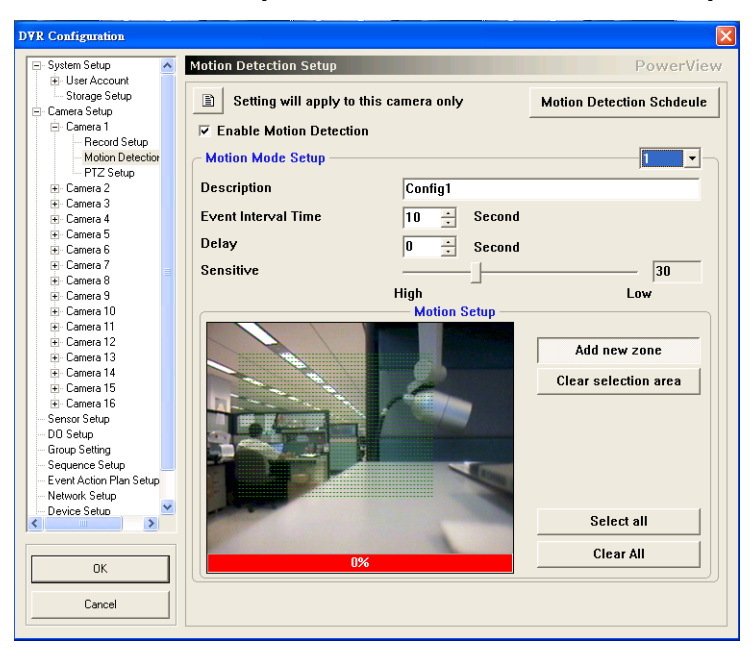

# **4.3.5 Motion Detect Setup**

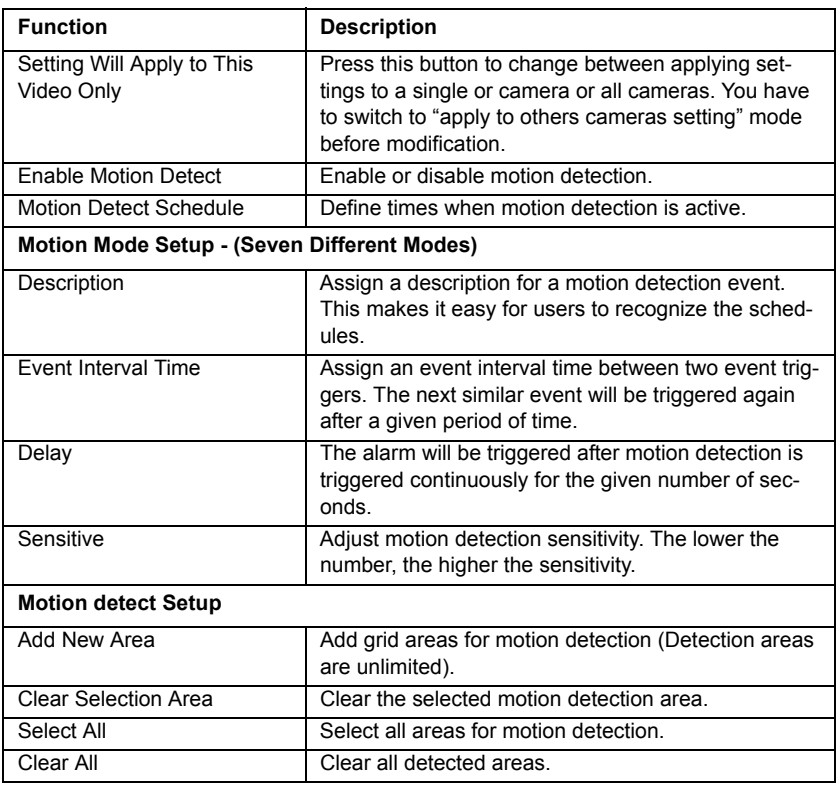

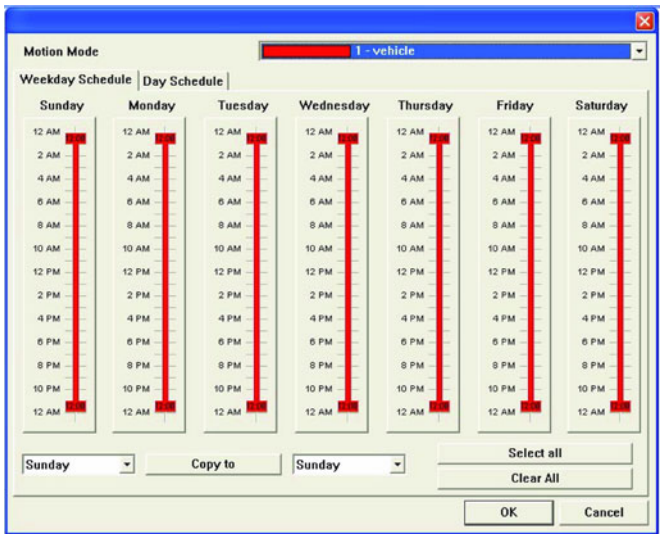

### **Motion Mode - (Seven Motion Modes)**

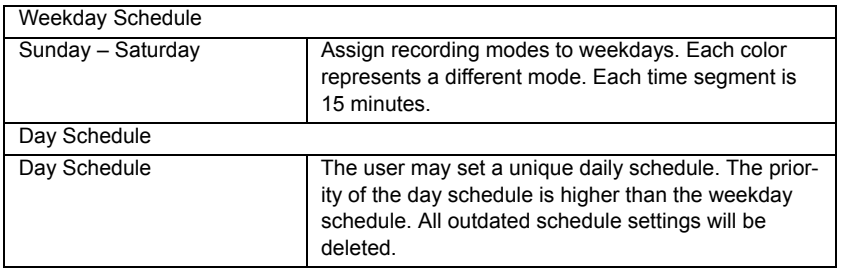

### **4.3.6 Video Setup - Video # - PTZ Setup**

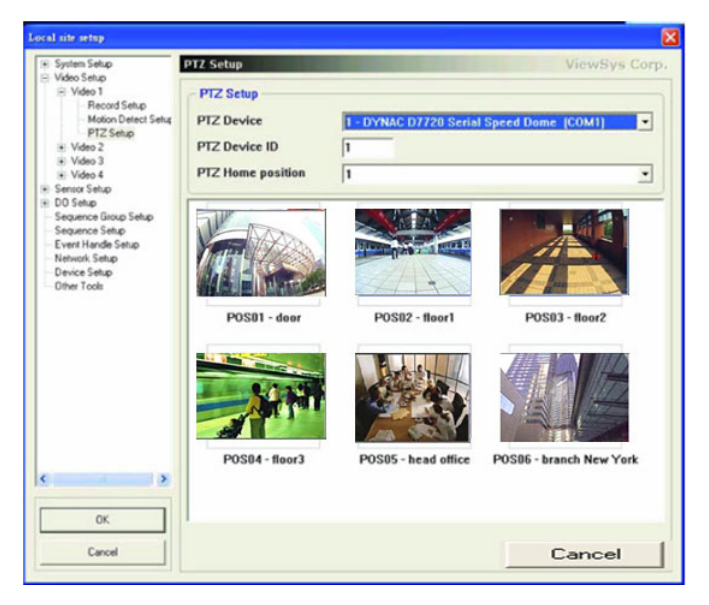

#### **PTZ Setup**

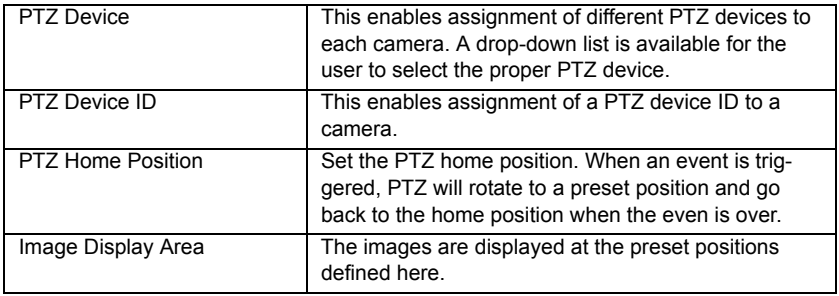

<span id="page-63-0"></span>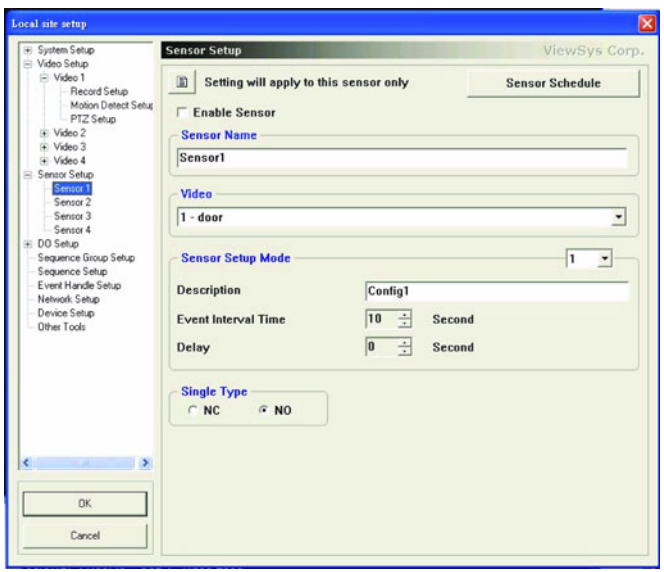

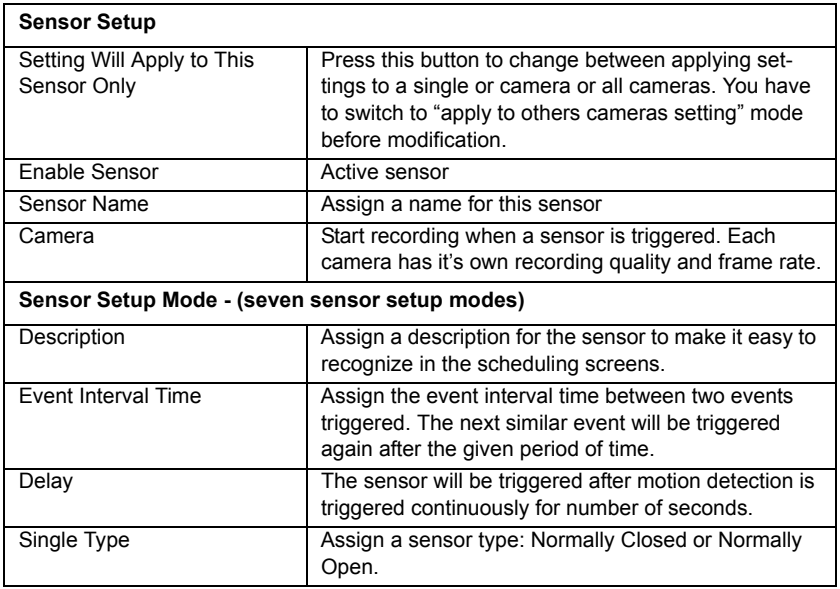

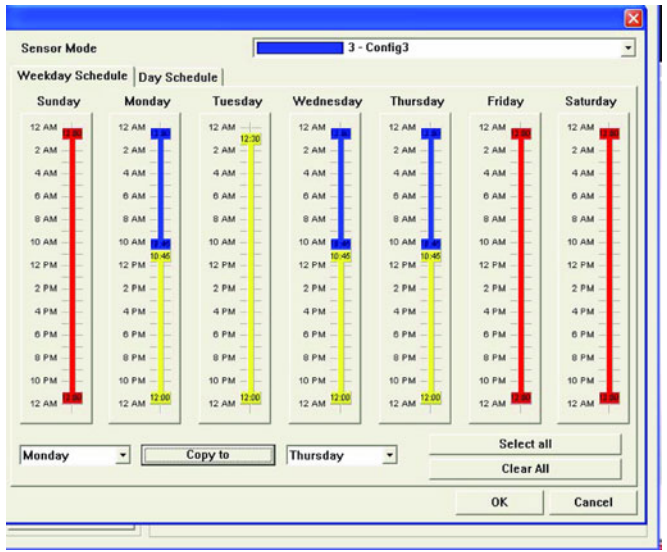

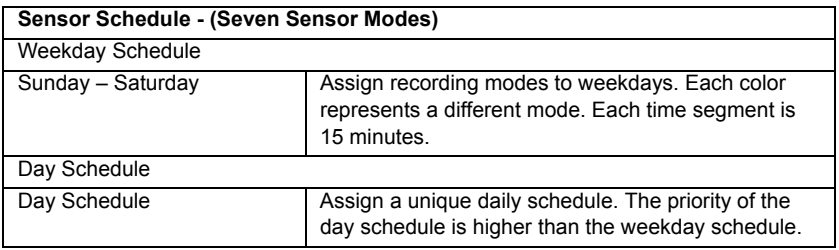

<span id="page-65-0"></span>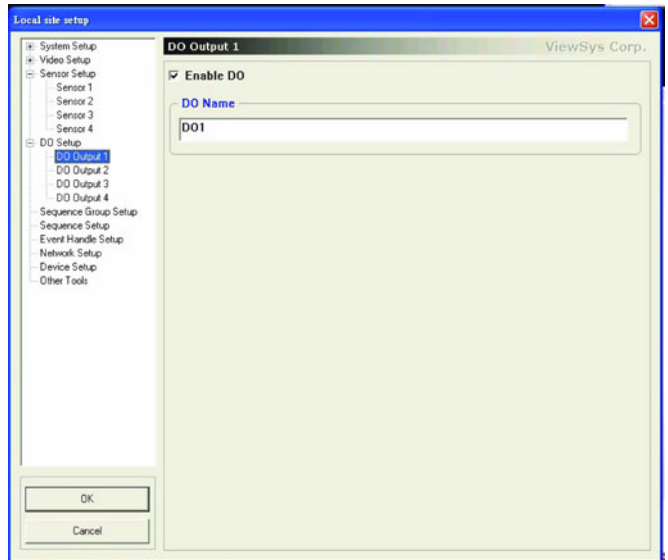

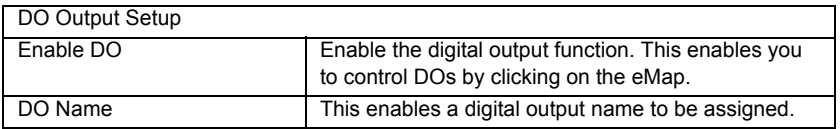

<span id="page-66-0"></span>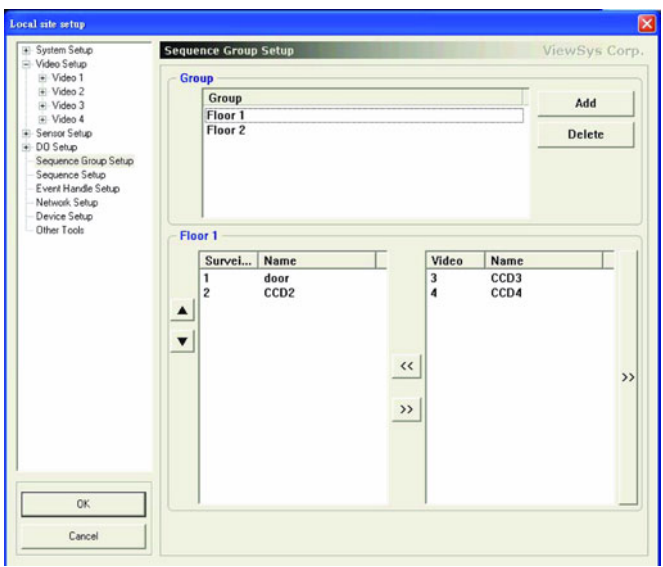

Group Setup (Selectable Group display at the Main Screen)

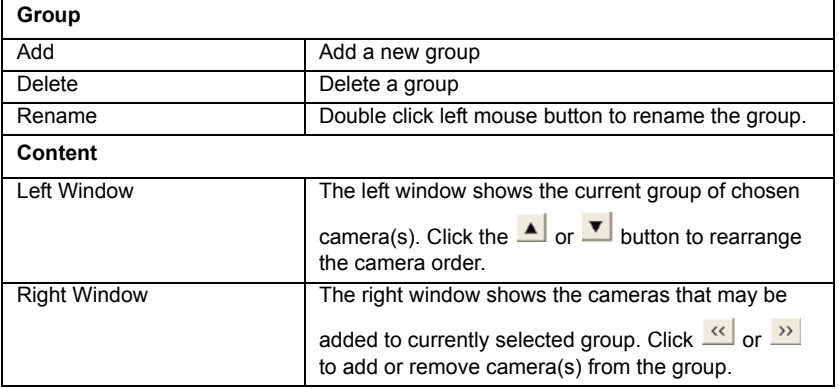

1. Select Configuration, Group Setup to invoke the menu.

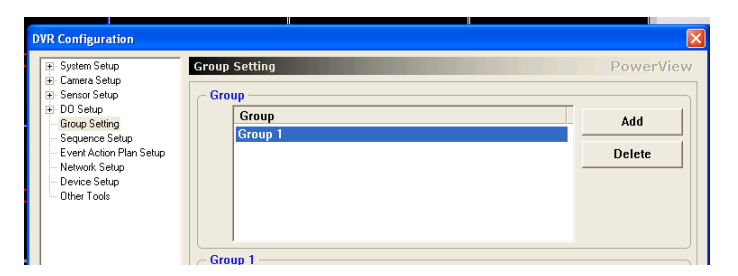

- 2. Press "Add" to create a new group.
- 3. Left double-click the group name to rename the group.
- 4. Select cameras from the right windows and then press  $\frac{\alpha}{\alpha}$  to add cameras to the left windows. Press  $\frac{y}{z}$  to remove cameras from the group.

After setup is complete, the camera group can be selected on the main screen.

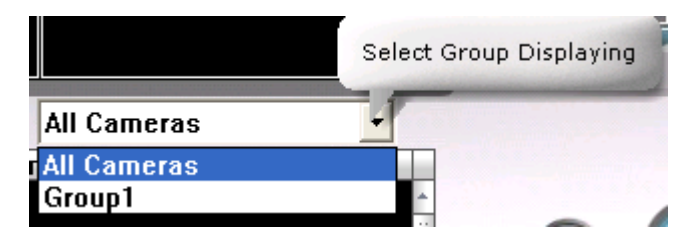

# <span id="page-68-0"></span>**4.7 Group Sequence Setup**

Assign the sequence time and cameras in each group. After setting is completed, cameras feed in main screen will display group sequence when select the screen sequence mode in screen layout button or select group name directly to switch the camera feeds.

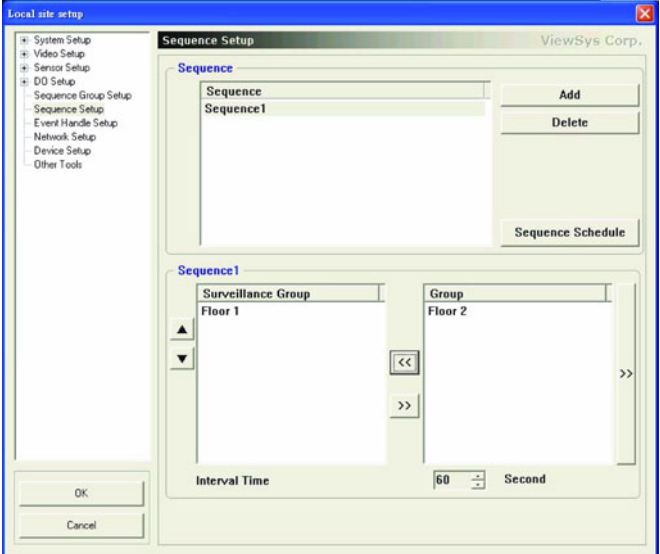

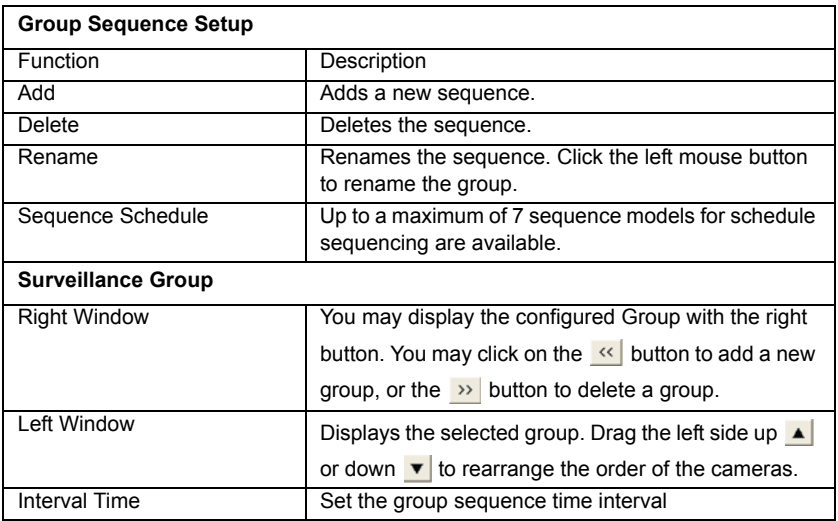

- 1. Configuration, Group Sequence Setup, click the "Add" button.
- 2. Rename Sequence: click twice on the sequence name to rename it.
- 3. Group sequence setting: to choose a group in the right bottom window, press  $\left| \right\rangle$  to add the group to the surveillance group. Press  $\left| \right\rangle$ button to remove a group from the surveillance group. Press "OK" to confirm the setting.
- 4. After setup is completed, click **the** *screen layout* button on the main screen and choose a sequence button to arrange the display mosaic and the sequence of display jumping.

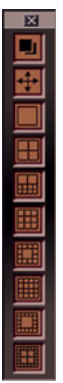

# <span id="page-70-0"></span>**4.8 Event Action Setup**

You may configure flexible *event actions* with multiple actions per event source.

Event sources include: motion detected, sensor triggered, video signal lost, login failed, system abnormality and backup disk full.

Event actions include: DO output, PTZ control, e-mail notification, SMS notification, video file record, snapshot, phone/mobile voice notification, warning sound playback, video group playback and execute chosen programs.

### **4.8.1 Function Description**

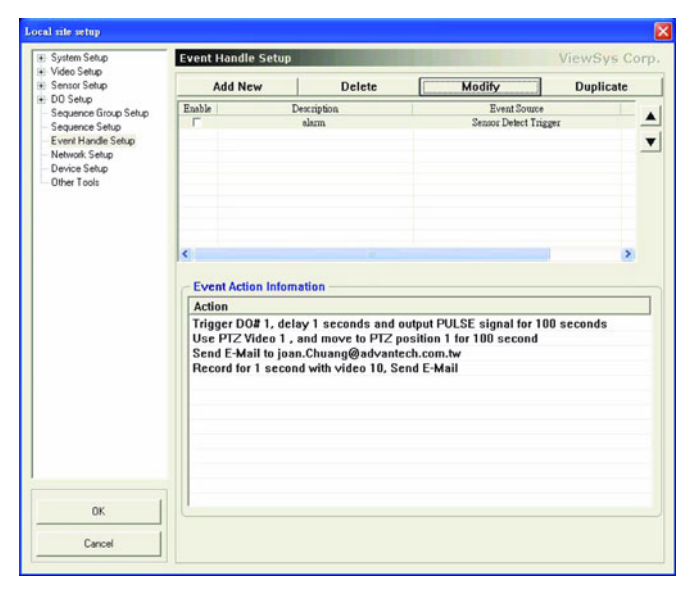

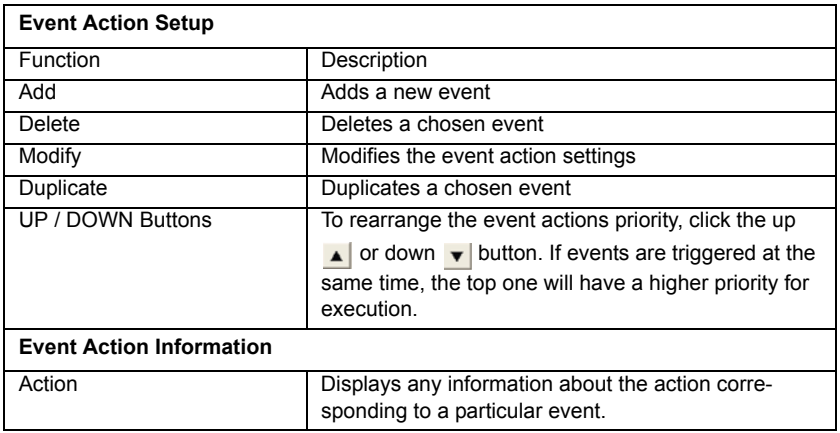

### **Event Action Plan**

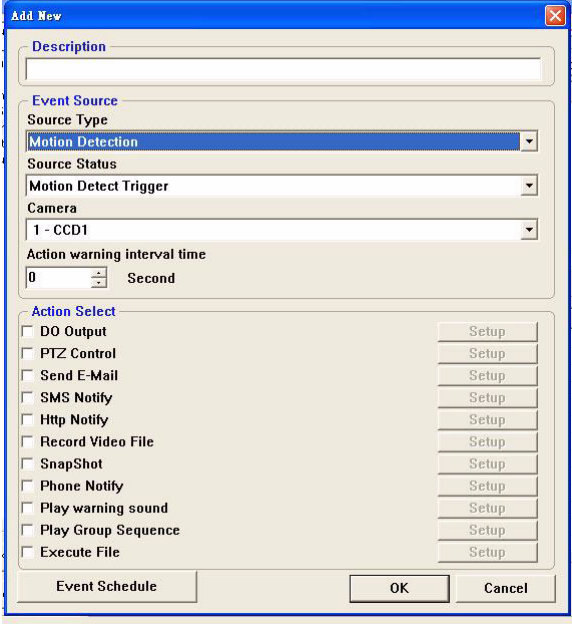
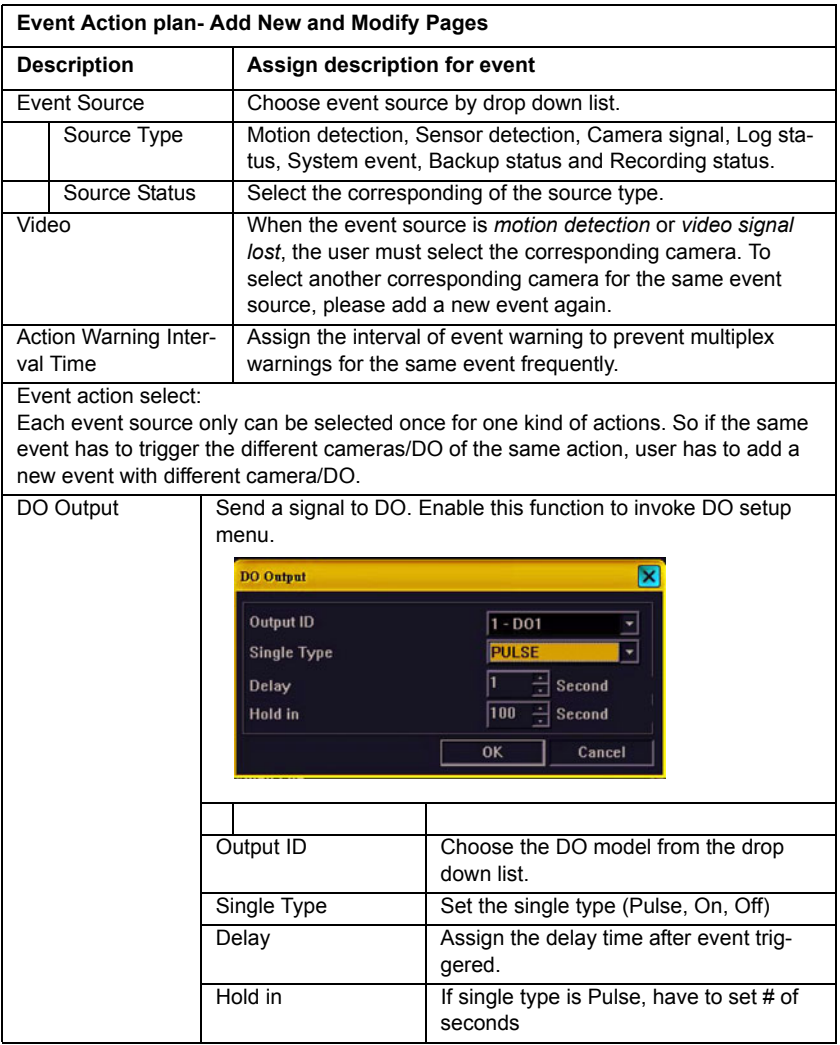

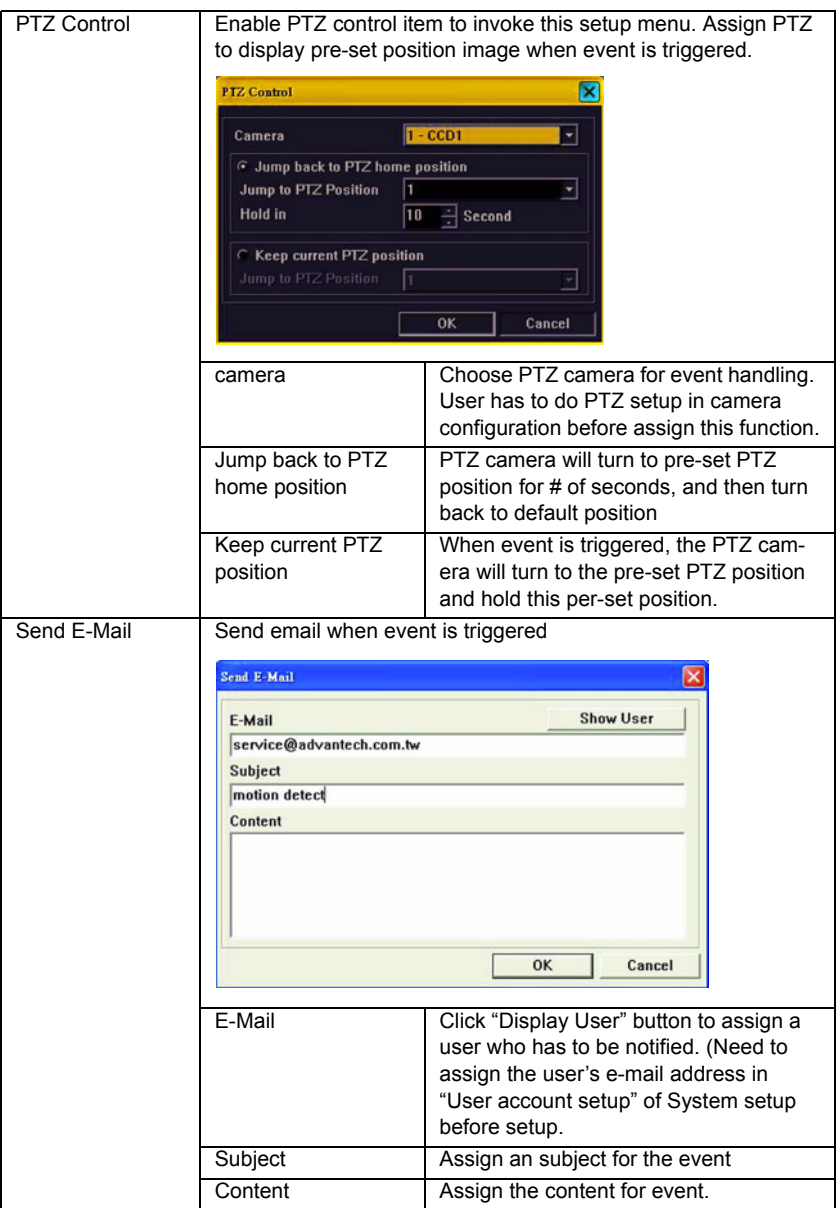

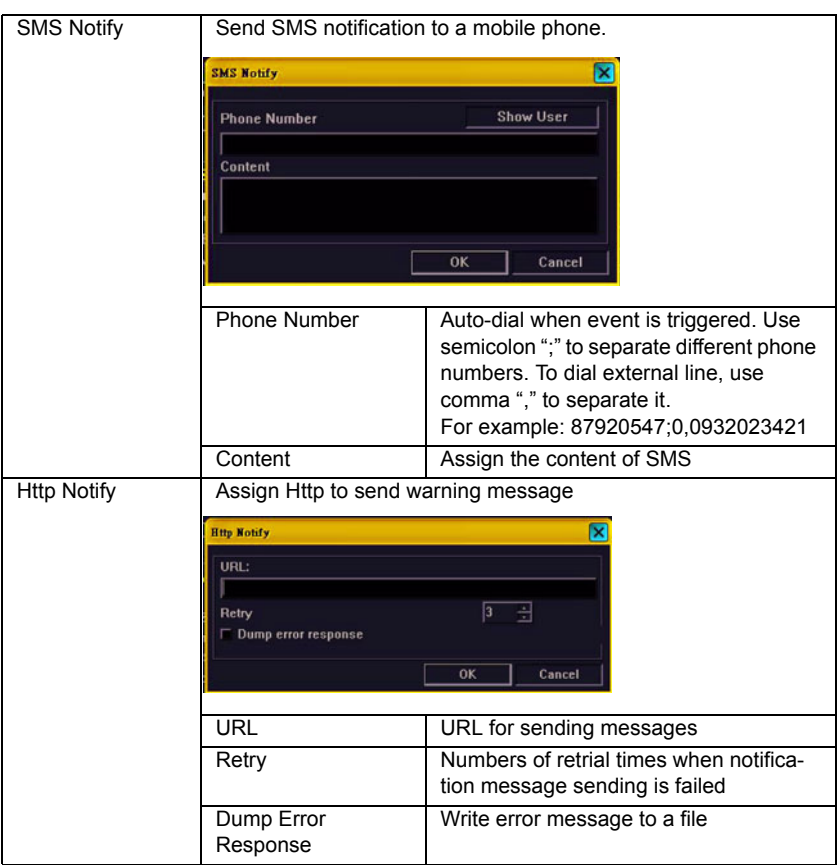

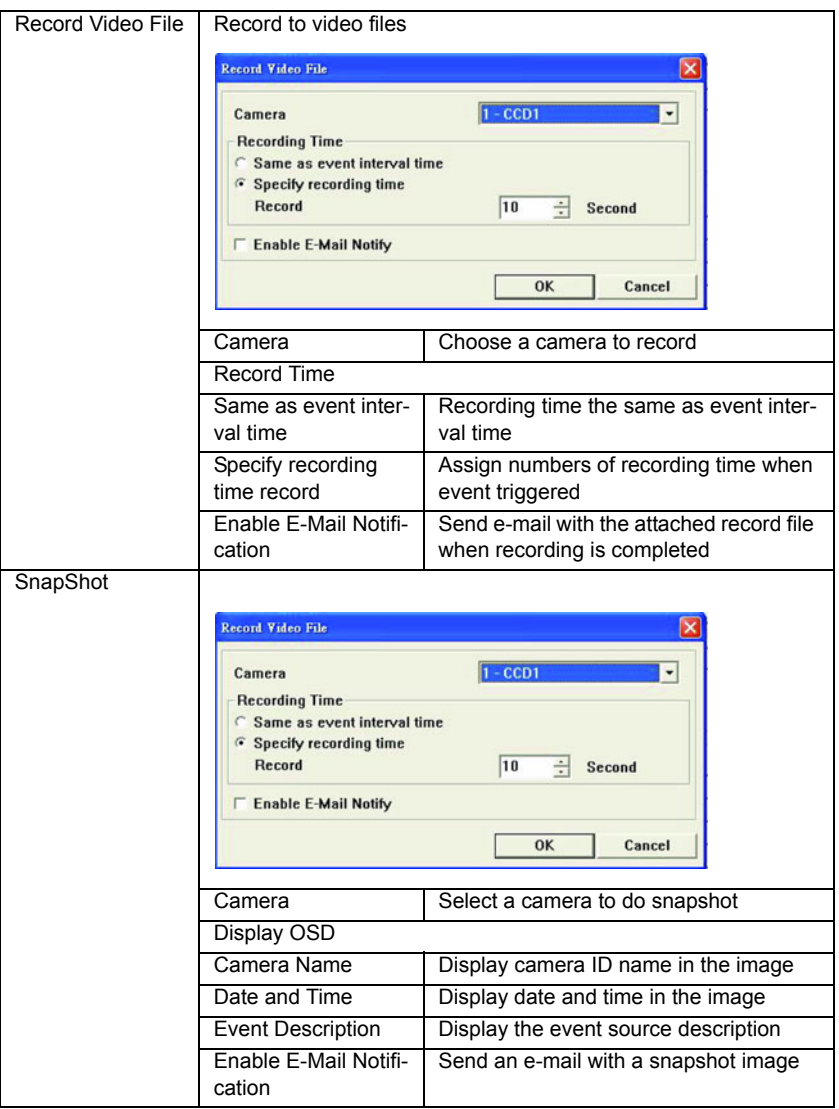

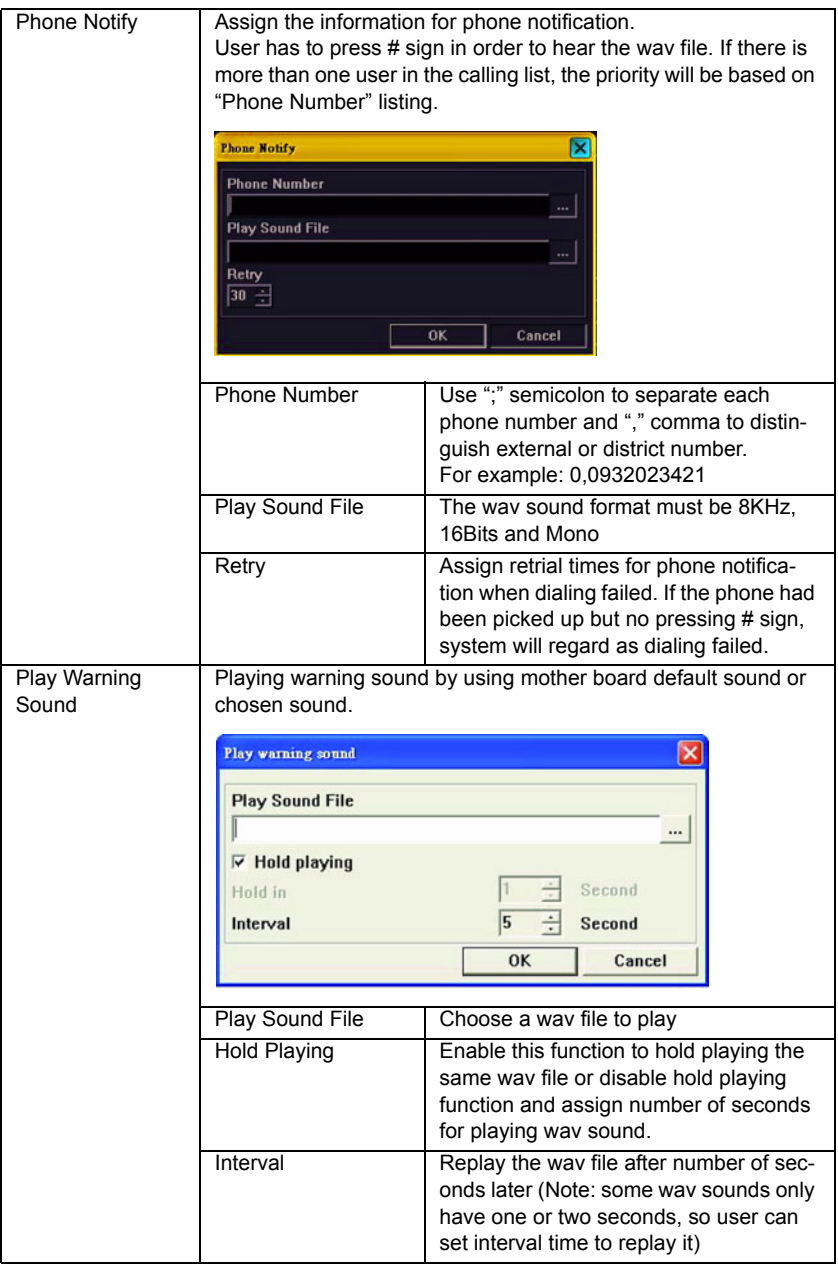

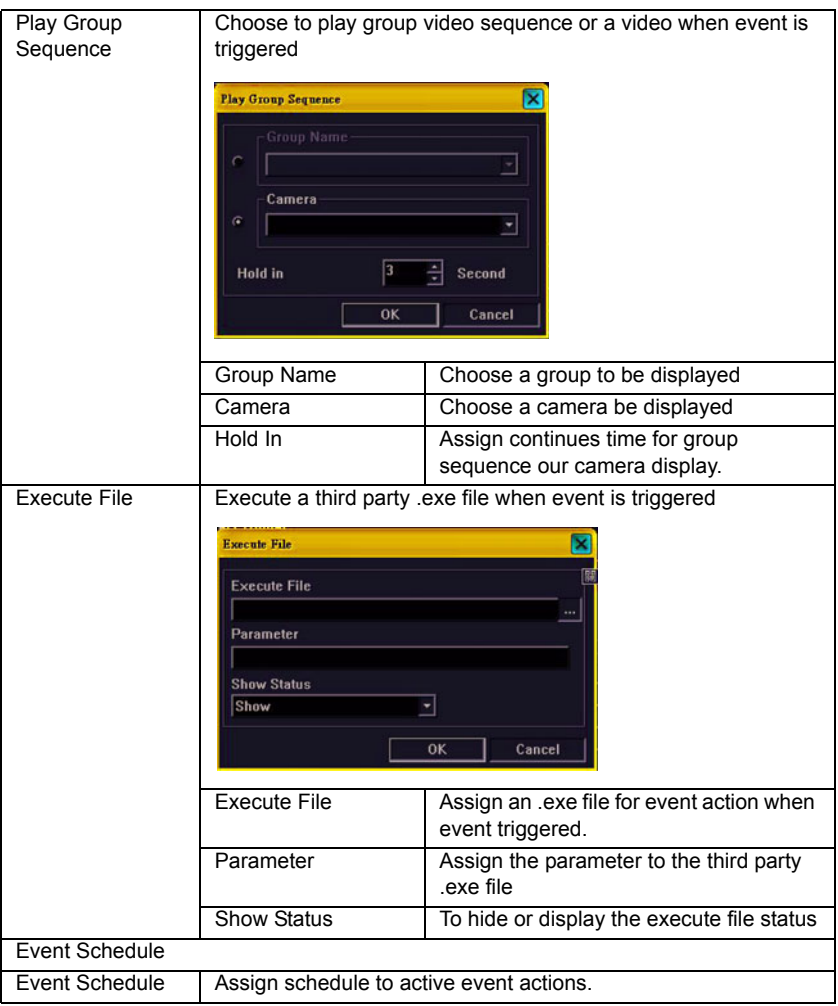

#### **4.8.2 Operation**

- 1. Click "Add New" button to create a new event action.
- 2. Assign the description of the event.

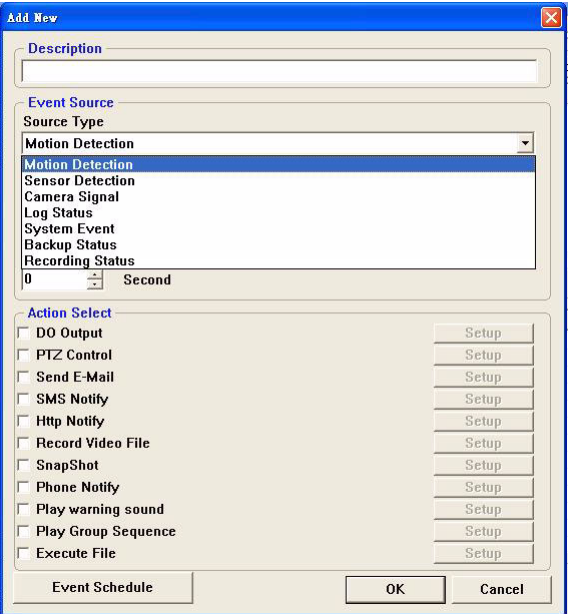

- 3. Define the condition of event source: Select event type and event status. Define action warming interval time. If event source is motion detection or video signal, you have to assign a camera ID. If event source is sensor detection, you have to assign a sensor ID.
- 4. Select the event action. Support multi selection.
- 5. Click to invoke the event actions setup window. After setup, also can click "Setup" button to modify the settings
- 6. Assign the event schedule
- 7. Click "OK" to confirm setup

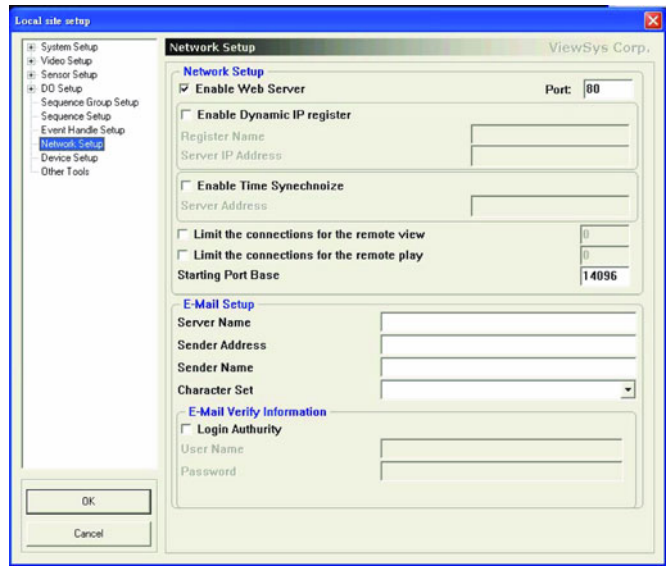

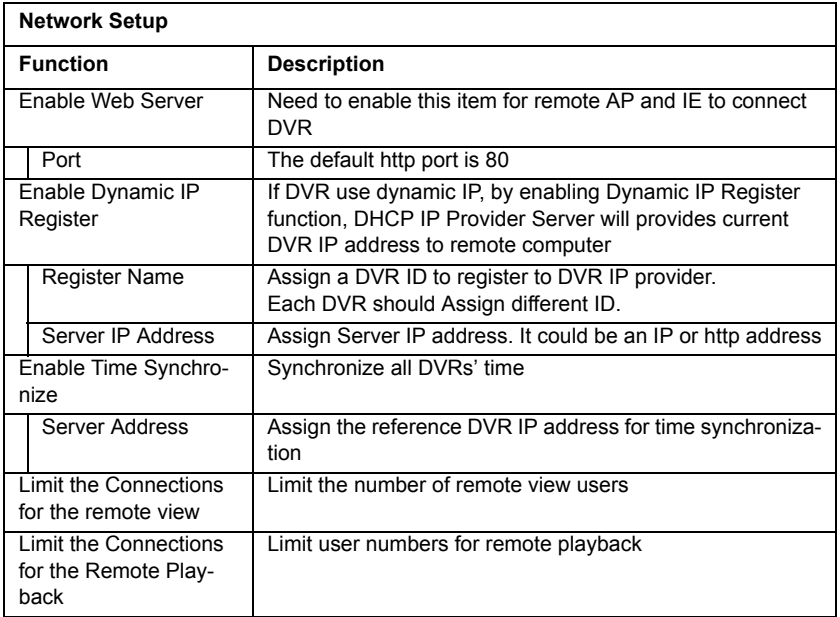

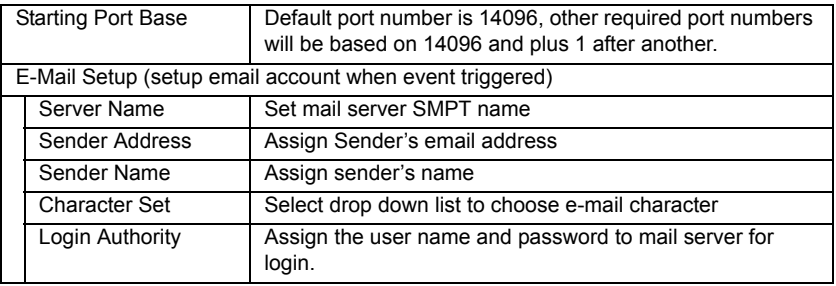

### **4.10.1 Function Description**

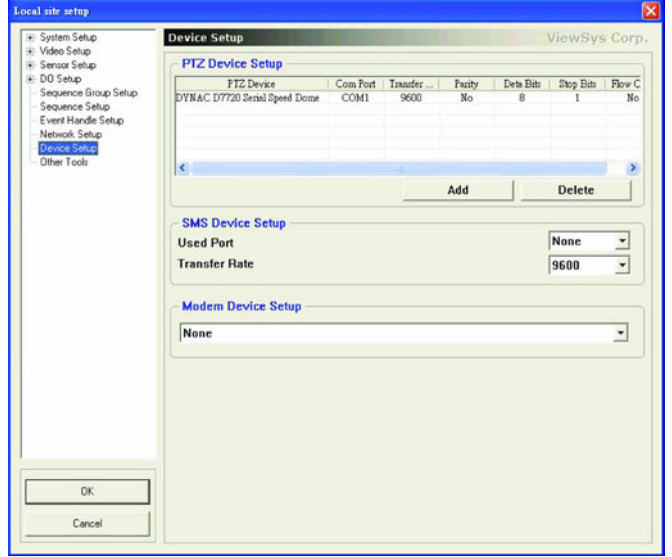

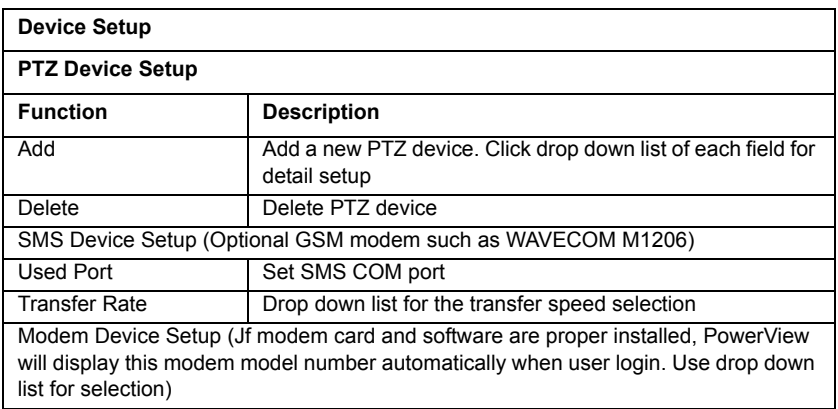

#### **4.10.2 Modem Card Installation Procedure**

- 1. Plug the modem card on mother board
- 2. Do not use the default driver of the windows automatically given, please reinstall driver from modem CD pack.
- 3. After installation, go to other Setup in Configuration and choose modem type.
- *Note: ï User must install modem card because motherboard does not support this function.*
	- *ï Please install original driver that modem card CD pack enclosed.*
	- *ï Please use modem with ES or Motorola chipset on board*
	- *ï DVR will dial for after 10 seconds event triggered, and it takes 5 seconds for dialing. The total dialing time is about 15 seconds. It means user will receive a phone call after 10 seconds motion detect triggered*
	- *ï After the phone makes contact, user will hear the NotifyMenu.wav voice. Press any buttons on phone to hear the selected wav file.(able to record a wav file by yourself)*
	- *ï The content of NotifyMenu wav file is Power-View DVR system pre-set alarm message. User has to press any button to hear selected wav file, or press # sign button to cancel the alarm.*
	- *ï NotifyMenu will play twice, and voice playing time is about 8 seconds per time. If user picks up the phone after ringing 16 seconds, he will not hear any warning message.*
	- *ï The DVR system will only redial the given pre-set phone number of times if nobody picks up the phone or press the # sign. (Set the redial times in Event action plan in configuration)*

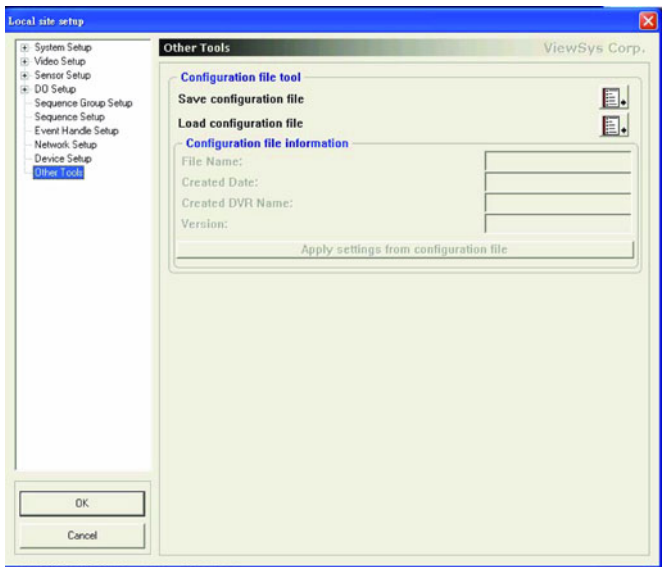

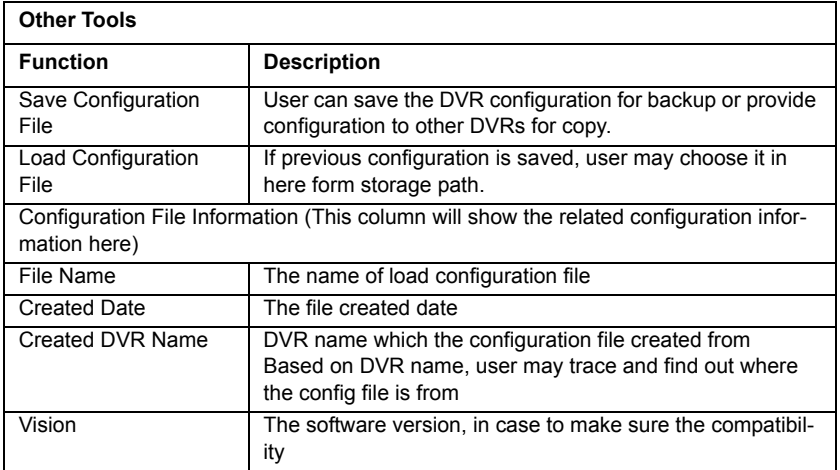

# CHAPTER CHAPTER

# **Manual Backup**

This chapter describes manual backup.

# **Chapter 5 Manual Backup**

The backup function explained in this section is called a manual backup. Through this function, users can backup image files to a external USD hard drive or burn to a CD-ROM or DVD-ROM directly by selecting each camera and the time period of record data. (For burning CD-ROM or DVD-ROM, Nero 5.5 or above should be installed.)

#### **5.1 Function Introduction**

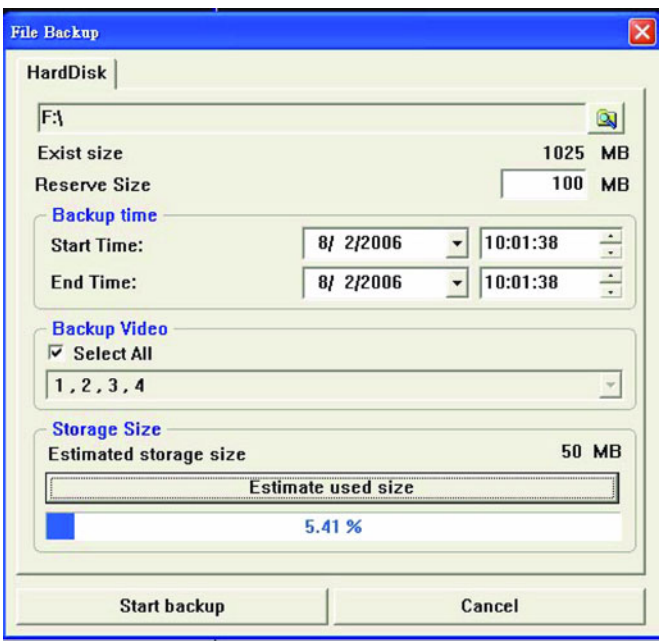

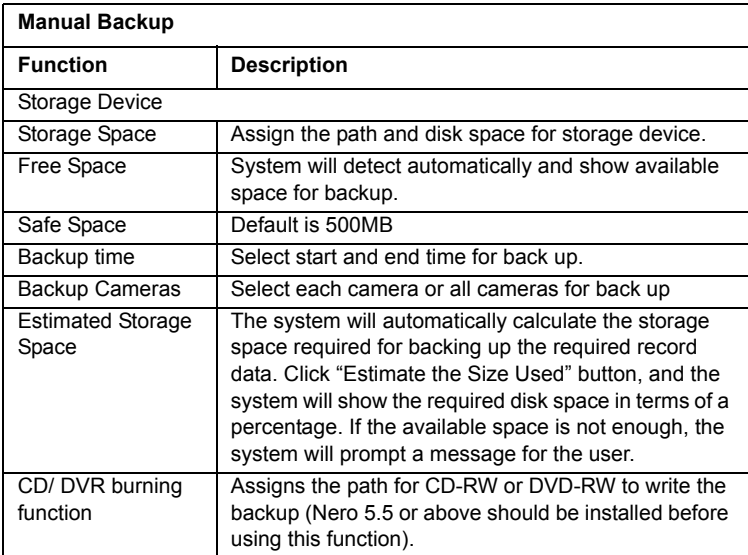

### **5.2 Operation**

1. Click **b**utton to set the path of storage device for backup.

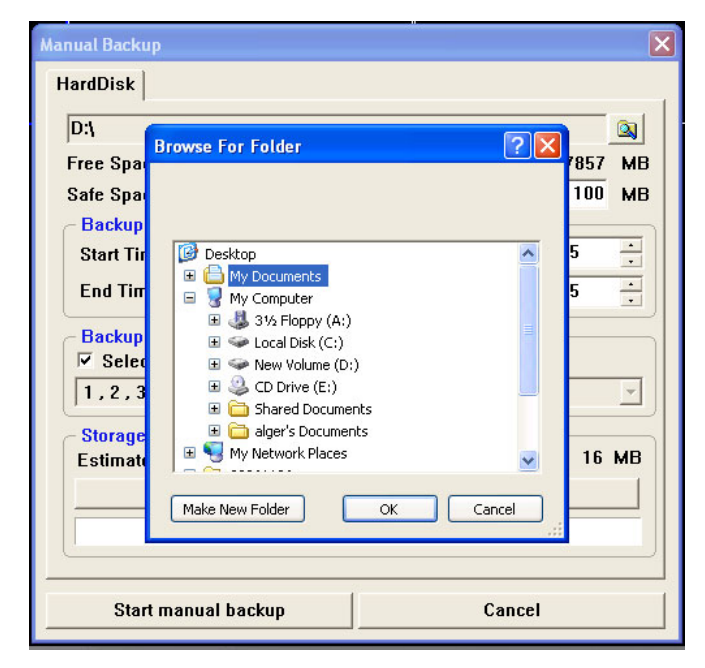

#### *Note: Please reserve 500MB safety space for this HDD to avoid a Windows system error.*

- 2. Define start and end time for the back up
- 3. Select a camera ID for back up. User can select each camera or select all.
- 4. Click "Start Backup" to start backup process.
- 5. Backup process complete.
- 6. CD/DVR burning Backup: Choose the CR-ROM/DVR-ROM tab and click the "Start Backup" button to start the backup process.
- *Note: ï Nero 5.5 or above version should be installed before using this function.*
	- *ï For CD-ROM backup, the backup image file is built in with auto-play function. The user can insert the backup CD-ROM into any CD-ROM drive and play the backup file automatically. No media playing software tool need to be installed previously.*
	- *ï The storage space for an empty CD-ROM is about 700MB. Please check the file size required for backing up data before starting the backup process.*

# CHAPTER CHAPTER

# **Camera Configuration**

This chapter describes camera configuration.

# **Chapter 6 Camera Configuration**

The camera configuration screen provides functions for video adjustment, PTZ control and preset point assignments (for the camera with a PTZ drive unit or an all in one speed dome) for each camera.

## **6.1 Function Introduction**

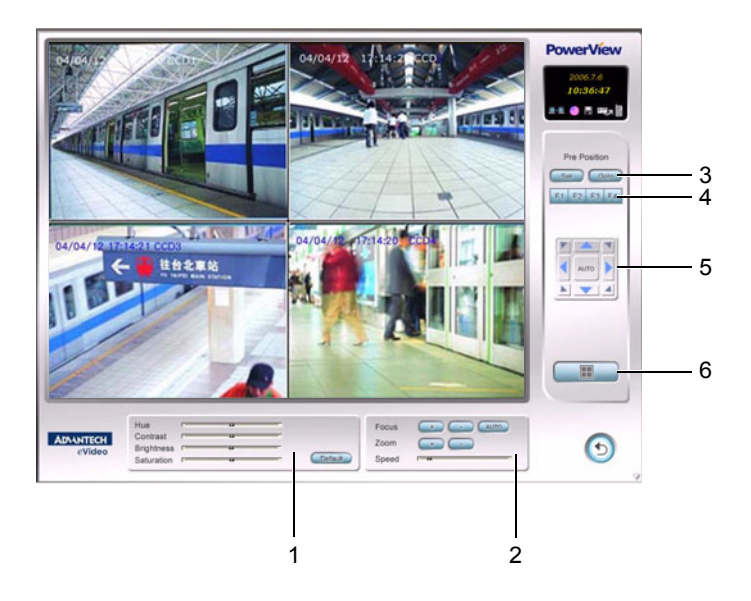

### **6.1.1 Function Description**

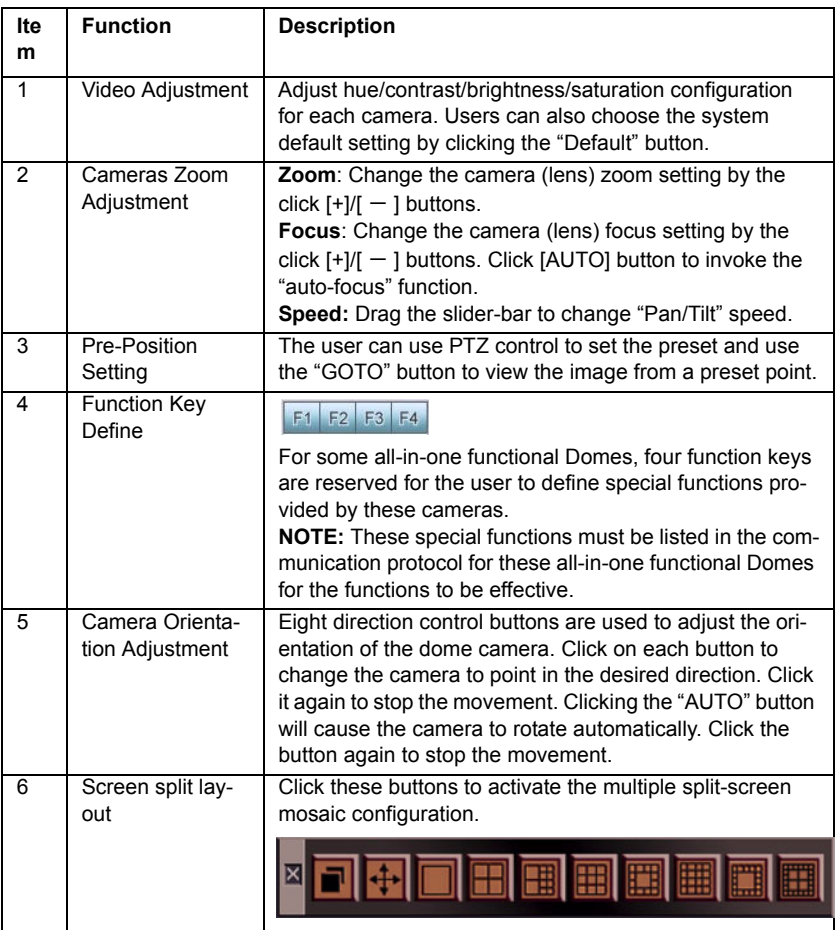

Click button in the Main Screen to enter the "Camera Configuration" Screen."

#### **6.2.1 PTZ Pre-position Setting**

- 1. Use the direction control buttons to adjust the direction and view of the camera which is desired for establishing the preset position.
- 2. Click  $\begin{array}{|c|c|c|c|c|c|}\n\hline\n\text{Set} & \text{to activate the PTZ pre-position configuration.}\n\hline\n\end{array}$

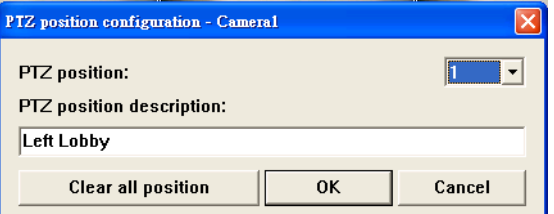

- 3. Select the preset position ID and enter a description for this position. Then click the "OK" button to finish the setting.
- 4. Click  $\begin{bmatrix} \frac{1}{2} & \frac{1}{2} \\ \frac{1}{2} & \frac{1}{2} \\ \frac{1}{2} & \frac{1}{2} \end{bmatrix}$  to view the image from the preset position.

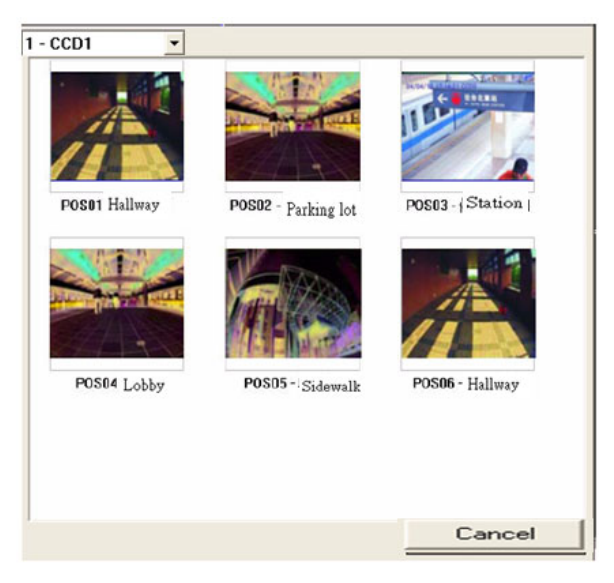

# CHAPTER **7**

# **eMap Function**

This chapter describes the eMap function.

# **Chapter 7 eMap Function**

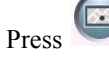

Press eMap button to invoke this menu.

### **7.1 Function Introduction**

The *eMap* is an editing program that defines the functional hierarchy and operation of the system. The *eMap* function accesses controls cameras and digital input / output (DIO). It permits easy editing and modification of camera positions and the DIO. Event triggers in the environment are automatically linked to the digital surveillance system in *eMap.*

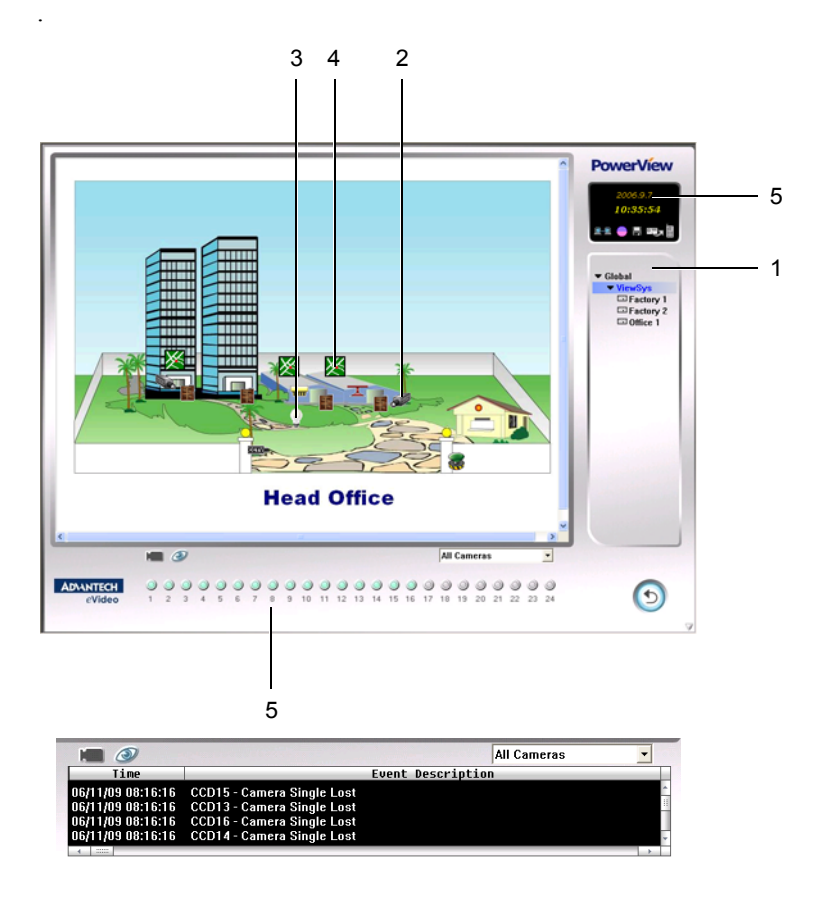

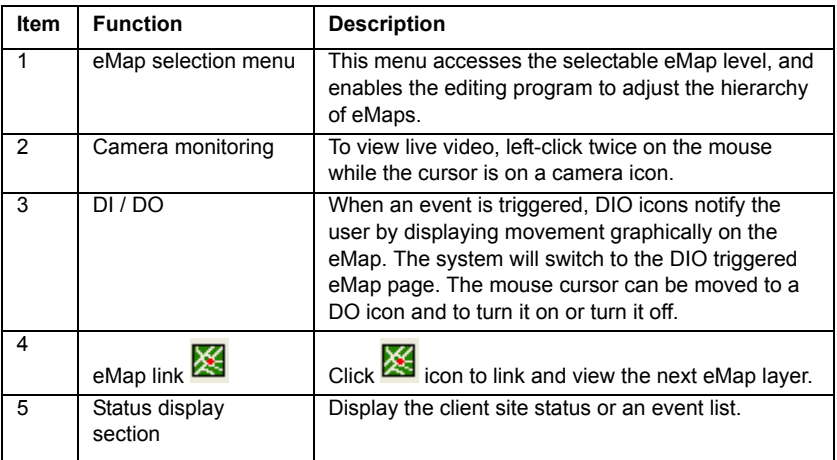

#### **7.2 eMap edition**

#### **7.2.1 Operation**

1. Execute *MapEditor.exe* (under *C:\PowerView\Bin*) to enter *eMap MapEditor Mode*.

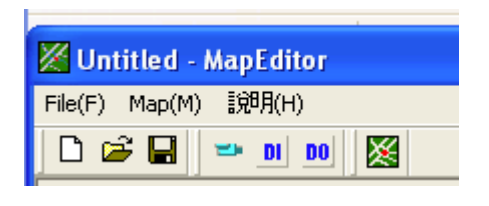

2. Create a new file: Click  $\Box$  to create a new file.

3. Create a new map: Click  $\geq$  to create a new map. Select a Map picture file and enter a new map name.

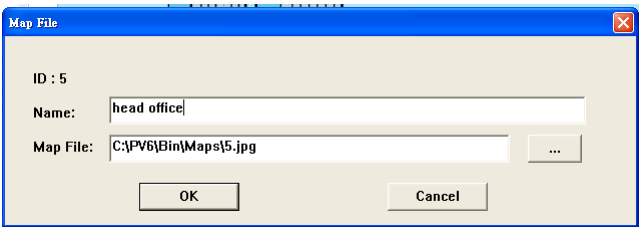

4. To edit hierarchy eMaps: move the mouse to the tree hierarchy layer which you want to create, and click  $\mathbb{R}$  button to create a new eMap layer. You may drag  $\boxtimes$  to any locations on eMap. For eMap operation, you can click  $\mathbb{R}$  button to hyper link to the next eMap layer.

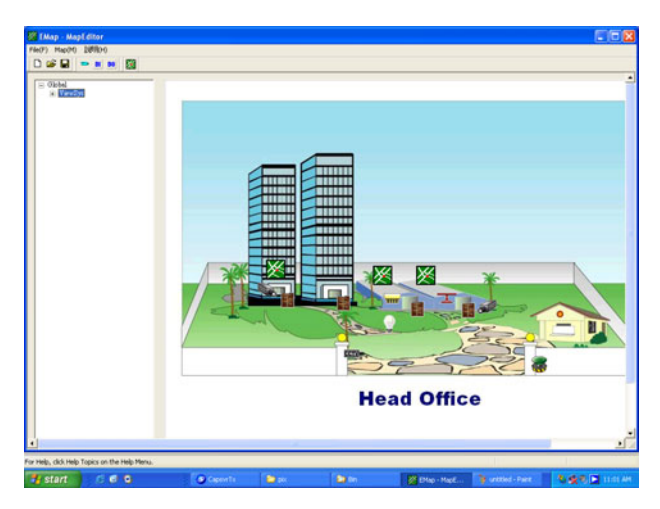

5. Cameras editor: Click button to start the camera editor. After clicking the camera button, a window will pop-up. Input camera ID, Host IP address, select camera direction icon and port number of the camera and then press "OK" to complete camera setting.

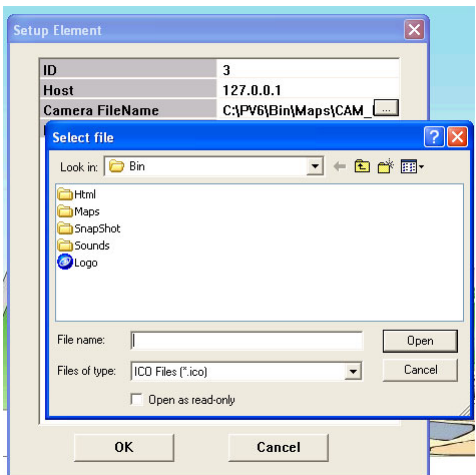

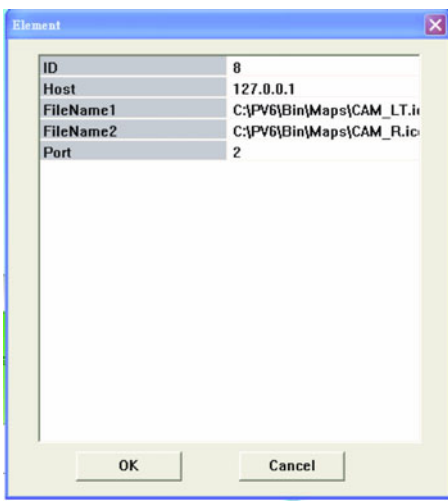

6. Edit DI/DO: Click  $\frac{0!}{1!}$  or  $\frac{0!}{1!}$  to open the file for editing. After clicking DIO button, a window will pop-up. Input the DIO ID, Host IP, port number and browse to select the DIO condition icon on *FileName1* and *FileName2*, and then press *OK* to complete the new setting. For example: *Filename1*: Select the icon: *fire shower\_off.ico* and that icon condition is "off". *Filename2*: Select the icon for *fire shower* on.ico and that icon condition is "on".

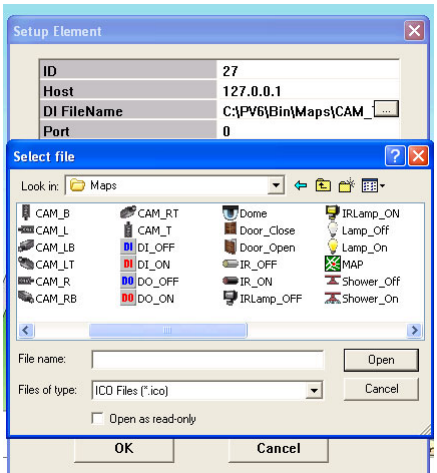

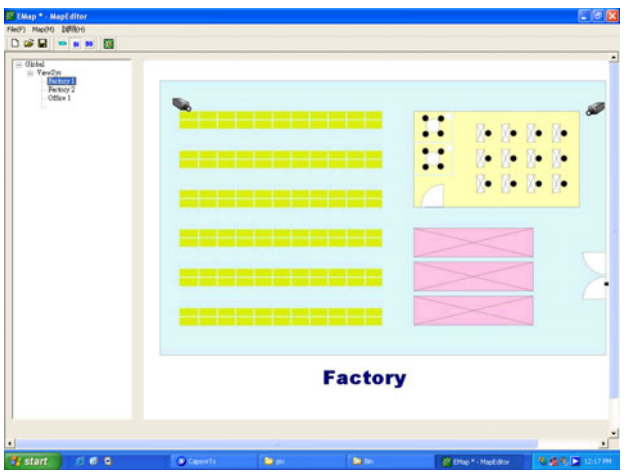

7. After finished the edits, press the  $\Box$  button to save the eMap file.

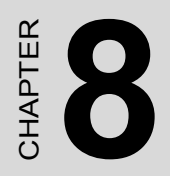

# **Event Log**

This chapter describes the event log.

# **Chapter 8 Event Log**

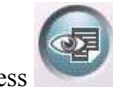

**Press** *Event log* button to invoke this menu.

#### **8.1 Function Introduction**

The *Event log viewer* contains all the event triggers and system events, including system and remote login/logout, signal loss, triggered sensors, motion detection, all connection status, etc. It is possible to save an event list as an Excel or an Html file, or print out the event file and acknowledge the event list.

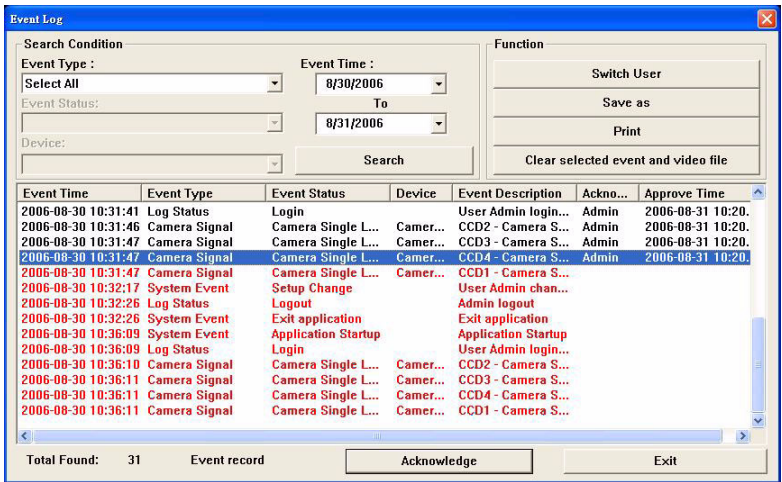

#### **8.2.1 Event Search**

- 1. Define the event time searching.
- 2. Select each event type or all event types and then press the "Search" button to start to search.

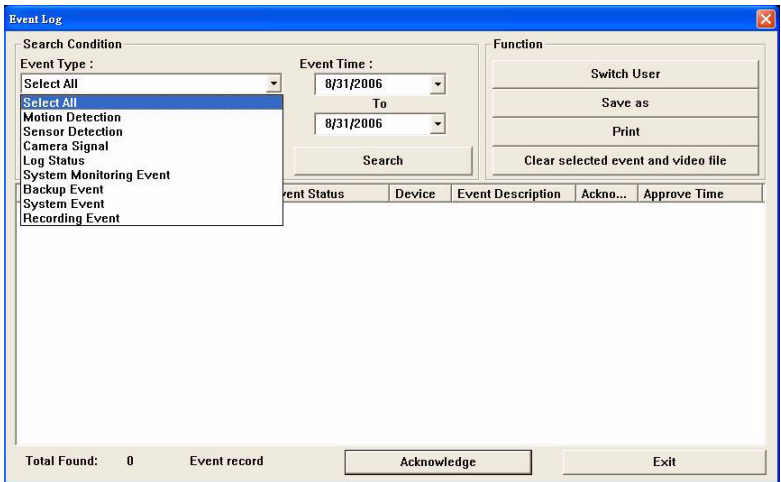

3. It is possible to save or print out the event search results.

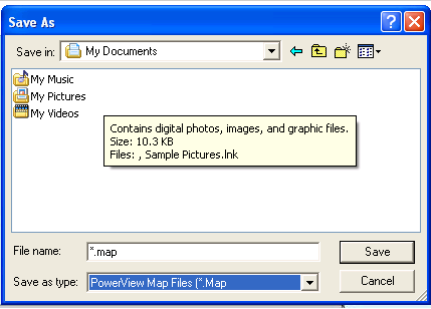

4. To acknowledge an event, the user can press the "Acknowledge" button to confirm the event record. After verifying the event log, the event list font color will change from red to black and the system will record this acknowledgement.

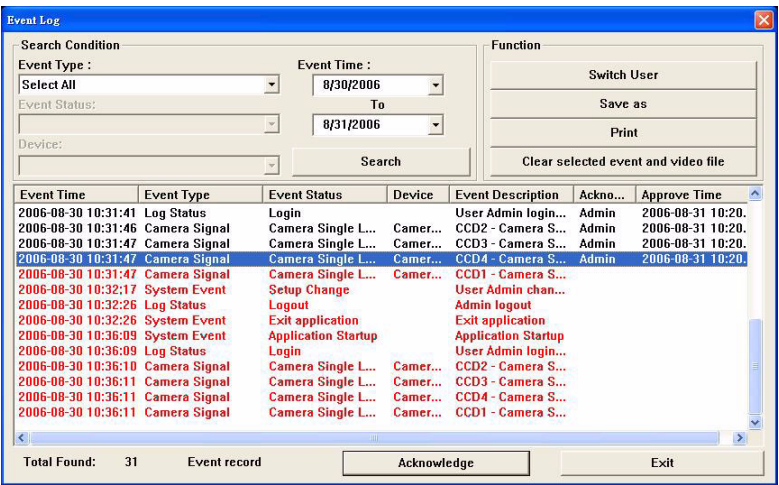

# CHAPTER CHAPTER

## **IE Remote Control**

This chapter describes IE remote control.

# **Chapter 9 IE Remote Control**

*PowerView 6000* enables you to monitor local DVR by *IE browser*. The program enables real time monitoring, remote playback, remote setting, remote recording, eMap monitoring, viewing local sites and making a client event log.

#### **9.1 Function Introduction**

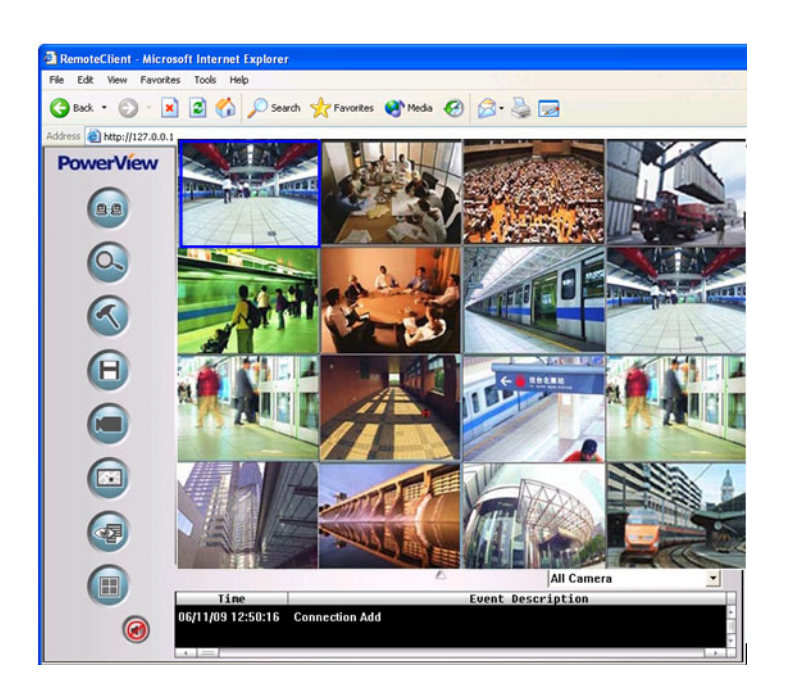

#### **9.1.1 Introduction**

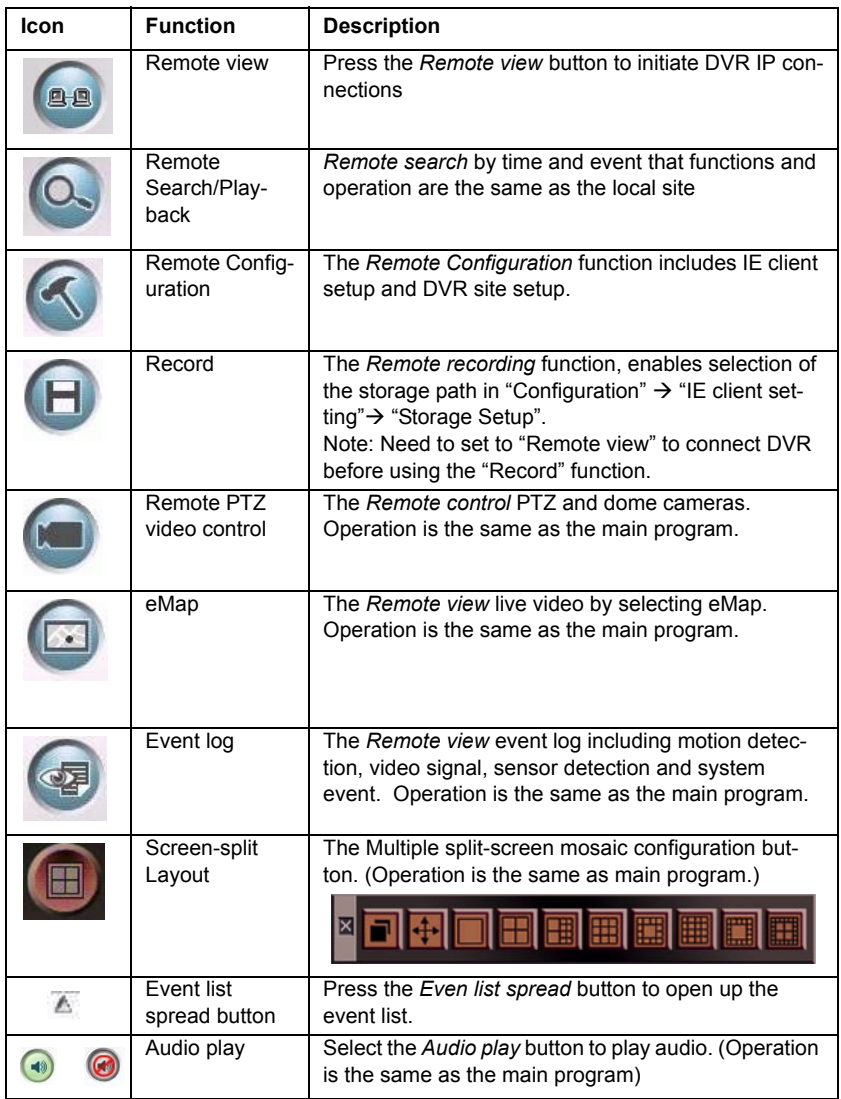

#### **9.2.1 Operation**

- 1. Enable the Web Server function In the *setting* function of local DVR, select *Network setting*, and enable the *Web Server* setting. Default port is 80.
	- ñ Stop [Messenger] service: Go to [Control panel] ◊ [System management tools]  $\Diamond$  [service]; stop the Messenger function to avoid receiving some useless e-mail.
	- If local DVR does not have stable IP address, please enable dynamic IP register function.
- 2. Before connecting, open the *IE browser*, select [tools] ◊ [Internet Option]  $\sqrt{\frac{S}{S}}$ : change the [security level for this zone] to Low and enable all the *Active X*
- 3. Key in the IP address of local recording server, and connect to the web page.
- 4. The screen below will pop up, ask you to install and run the *OCX*, press [Yes].
- 5. Input the username and password that is the same as the username

and click  $\frac{dE}{dt}$  button to login.

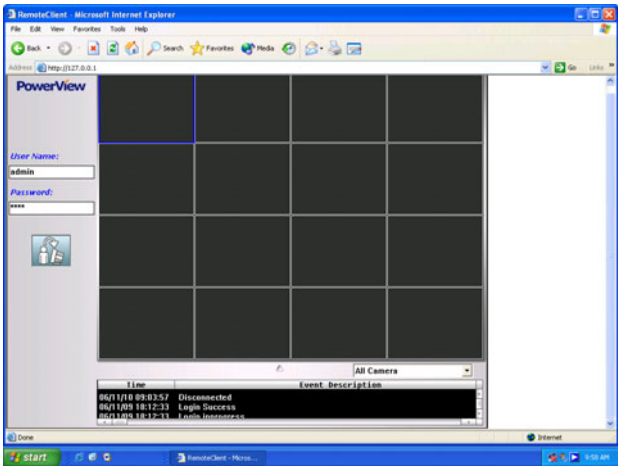
- 6. After entering *IE remote control* main screen, click **a** remote view button to start connecting
- 7. Start to operate the remote control function.

#### **9.2.2 Remote Configuration**

#### **Operation:**

- 1. Press setting button to invoke the remote configuration menu.
- 2. Select *IE client* setting or *DVR site* setting. (Operator requires *Remote configuration authority*)

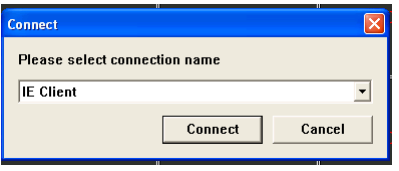

3. *IE client* Setup: The functions include *storage setup, group setup,*  and *group sequence setup*.

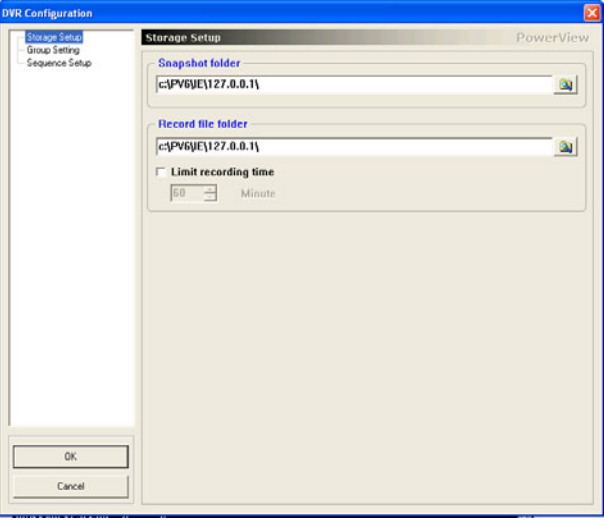

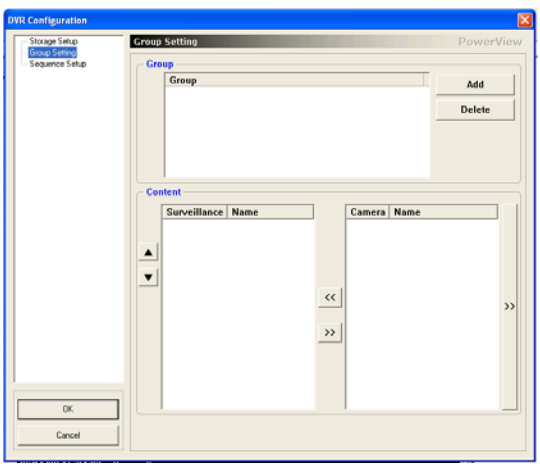

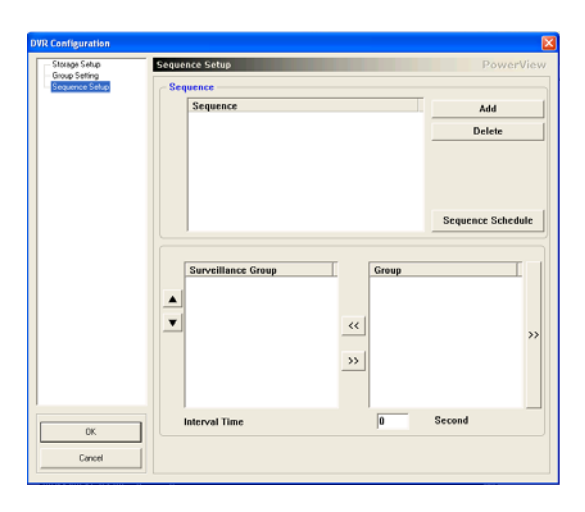

- 4. Setting up the operation is the same as the DVR main program
- 5. The DVR site setting functions are the same as the DVR main program

# CHAPTER **10**

## **Tools**

This chapter describes tools. Sections include:

- • [Watermark checker](#page-112-0)
- • [Database rebuilder](#page-113-0)
- • [Media player codec](#page-113-1)
- • [Record data player](#page-113-2)

# **Chapter 10 Tools**

There are five programs in the TOOLS, including *Watermark checker*, *Database rebuilder*, *Media player codec*, *Record data player* and *Pocket PC Mobile phone remote* program.

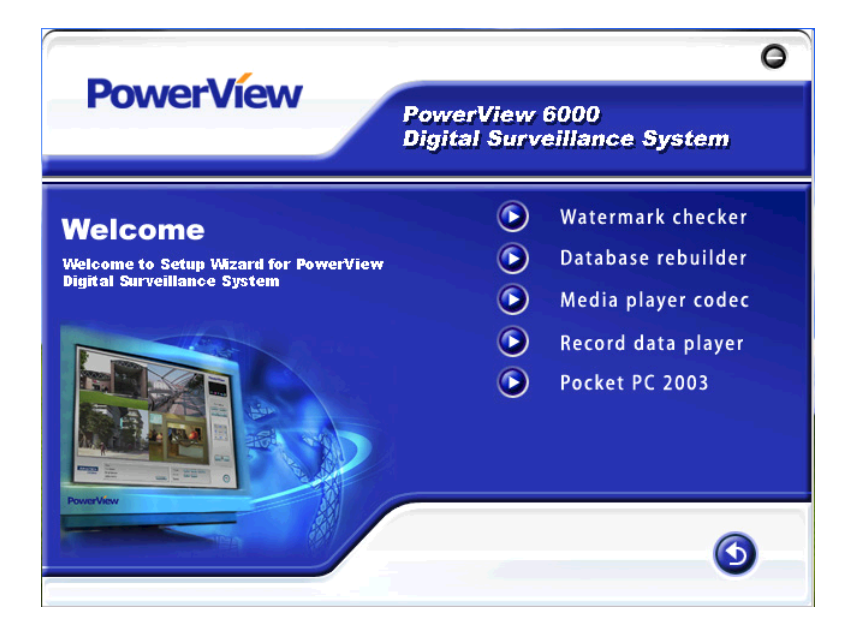

### <span id="page-112-0"></span>**10.1 Watermark checker**

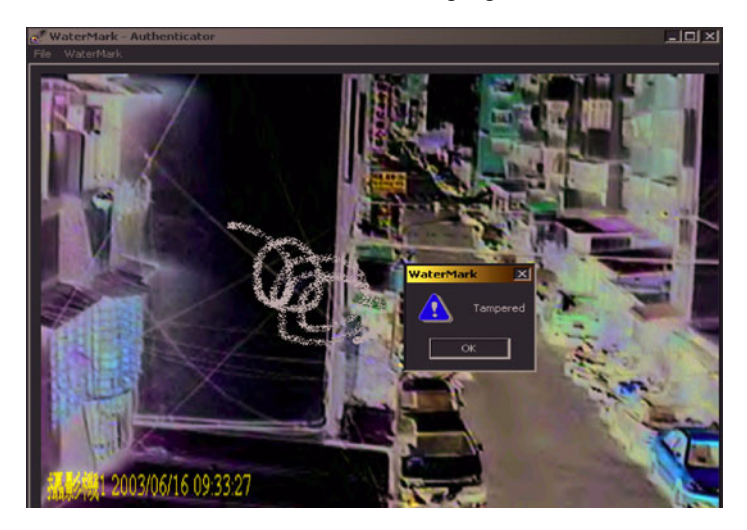

Watermark checker is an authentication program.

Open the picture (bmp) you want to authenticate, then press [watermark]. If the picture is already watermarked, it will be detected and displayed.

#### <span id="page-113-0"></span>**10.2 Database rebuilder**

If a [tape] file is damaged, you can use this program to rebuild the database. If you want to copy a [tape] file to another computer to see the historical recording data, you have to rebuild the database of the [tape] file in the other computer and then playback the file using the [CapPlayer] program.

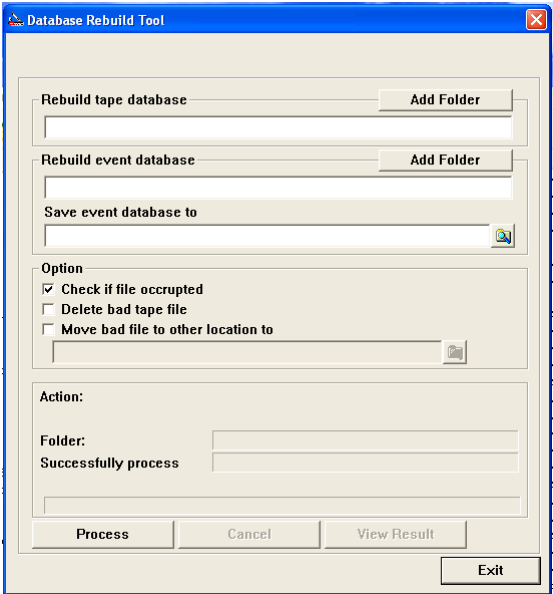

The database rebuilding program

#### <span id="page-113-1"></span>**10.3 Media player codec**

The Media player codec enables software to play Mpeg4 record files on Windows Media Player after installing the Media Player Plug.

## <span id="page-113-2"></span>**10.4 Record data player**

Record data Player is the tool used by this program to playback a [tape] *.avi* file individually. After setting up, you can execute this program then search and view *avi* files.

# CHAPTER **A**

## **Troubleshooting**

This appendix describes troubleshooting.

Sections include:

- • [Local DVR Questions](#page-115-0)
- • [Remote Control Questions](#page-118-0)

## **Appendix A Troubleshooting**

## <span id="page-115-0"></span>**A.1 Local DVR Questions**

**Q1**: How to uninstall PowerView?

**A1**: Go to "Control Panel", "Uninstall Program file" and then choose *PV6* to uninstall PowerView software. Then go to C:\ and delete PV6, *Tape* and *Event* folders manually.

**Q2**: How to remove the capture card driver?

**A2**: Go to "Control Panel", "Uninstall Program file" and then choose *PV6* to uninstall the capture card driver.

**Q3**: Why do some ports of the main screen have no life video image?

**A3**:

- 1. Make sure all the capture card drivers are installed completed. Is there an exclamation mark or a question mark in the device manager?
- 2. Check that the video analog source from CCD has no problems.
- 3. Select "enable" the *CCD function* under *Camera Setting* in *Setup* function.
- 4. Check that the user has authorization to apply the *Life View* function.
- 5. Make sure the user has installed the VGA driver provided for VGA cards other than supported by the *Windows* default VGA driver.

**Q4**: Why can't I install the driver properly?

**A4**:

- 1. Change to a different PCI slot and try again.
- 2. Change to another capture card and try again.
- 3. Reinstall *Windows* and try again.

**Q5**: When I install PV-2000 or PV-2100 for the first time, how do I register the product?

**A5**: You can find a registration key for each capture card. The registration key is a set of four groups number, and it should look like 23JU-IS64- W3K3-SSSI (Upper Case sensitive.)

**Q6**: Can I mix different the PowerView capture card in one computer? **A6**:

- 1. The PV-600 capture card can be installed with the PV-800 capture card.
- 2. The PV-650 capture card can be installed with the PV-650 capture card.
- 3. The PV-2000 capture card can be installed with the PV-2100 capture card.

**Q7**: I can burn the record data to DVD+R by using manual backup function, but why can't I read it?

**A7**: Please make sure your DVD-RW has support read function for DVD+R

**Q8**: Does *PowerView* support the *Windows 98* operating system?

**A8**: *PowerView* only supports *Windows XP Home* and *Windows XP Pro*

**Q9**: How do I upgrade to the latest version?

**A9**: Uninstall the current version and install the new version.

**Q10**: Why can't I play recorded files on other computers?

**A10**: Please install the codec from the *PowerView Utility CD* on that computer and then use the *Windows Media Player* to play it.

**Q11**: Can I play the file which is in the "tape" folder?

**A11**: If you want to play the recording file which is under "tape" folder, use *Video Player* to play it. Refer to the manual.

**Q12**: How to use "Tape Player"?

**A12**: When the AP starts up, choose the path of database (extension: db3) for it.

**Q13**: Can DBRebuilder use on all the *PowerView* series Capture card?

**A13**: DBRebuilder has two versions. One is for hardware compression (PV-2000, PV-2100), and another one is for software compression (PV-600, PV-800, PV-650, PV-850)

**Q14**: If the DVR becomes unstable after running for several months, what could it be?

#### **A14**:

- 1. Try to change the HD or other PC parts first, because it usually is a Hardware problem.
- 2. If the problem still occurs, then change the HW, and reinstall the OS first, because a virus may be causing the problem.

**Q15**: Can you suggest how to setup the Hard Disk partition?

**A15**: Please give at least 10G for *Windows OS* and *PowerView AP*. And the rest of space is for storage.

**Q16**: When the Windows pops up the error message: "MiniDump", what does it mean?

**A16**: It usually happens if hardware or software has problem. Please check your hardware or capture card driver first. If the problem still occurs, please go to *C:\PV6\bin\* to copy a file (extension is .dmz) and send it to your distributor.

**Q17**: Why can't I install the PV-650 or the PV-850 driver? **A17**: Please install *DirectX 9.0c*.

## <span id="page-118-0"></span>**A.2 Remote Control Questions**

Q18: Why can't I connect to DVR web server function?

A18. Make sure your LAN connection has no problems; try to use the ping command to test (ping) each other's signal. If there is a router between the DVR and the remote computer, make sure the IP and port map is set correctly.

Q19: Why can I connect to the DVR web function from the remote computer, but I cannot get a remote view, a remote setup and a remote playback?

 $A19$ 

- 1. Make sure you have accessed using the correct username and password.
- 2. Check to see that the DVR OCX has been downloaded to the remote computer properly. If you have a problem with downloading ActivieX (OCX), please close the *Windows* default "Fire wall" and try again.

Q20: Why is my username and password correct, but I still can't connect to the live image?

A20: Please make sure the user has installed the VGA driver provided from a VGA card other than using the *Windows* default VGA driver.